**HT-C6730W** 

# 7.1 CH Blu-ray Home Theater System **user manual**

### imagine the possibilities

Thank you for purchasing this Samsung product. To recewe more comolete service, please register your product at www.samsung.com/register

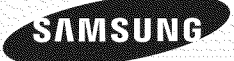

## Safety Information

#### **Safety Warnings**

#### TO REDUCE THE RISK OF ELECTRIC SHOCK, DO NOT REMOVE THE COVER (OR BACK). NO USER-SERVICEABLE PARTS ARE INSIDE. REFER SERVICING TO QUALIFIED SERVICE PERSONNEL.

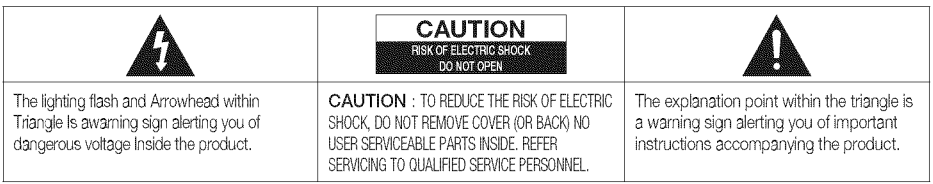

#### WARNING

• To reduce the risk of fire or electric shock, do not expose this appliance to rain or moisture.

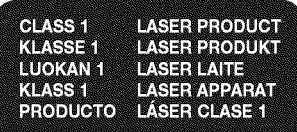

#### CLASS 1 LASER PRODUCT

• This product is classified as a CLASS 1 LASER product.

Use of controls, adjustments or performance of procedures other than those specified herein may result in hazardous radiation exposure.

Complies with 21CFR 1040.10 except for deviations pursuant to Laser Notice No. 50, dated June 24, 2007.

#### CAUTION

- Apparatus shall not be exposed to dripping or splashing and no objects filled with liquids, such as vases, shall be placed on the apparatus.
- The Mains plug is used as a disconnect device and shall stay readily operable at any time.

#### **DANGER**

VISIBLE AND INVISIBLE LASER RADIATION WHEN OPEN. AVOID DIRECT EXPOSURE TO BEAM. (FDA 21 CFR)

#### CAUTION

- CLASS 3B VISIBLE AND INVISIBLE LASER RADIATION WHEN OPEN. AVOID EXPOSURE TO THE BEAM (IEC 60825-1)
- THIS PRODUCT UTILIZES A LASER. USE OF CONTROLS OR ADJUSTMENTS OR PERFORMANCE OF PROCEDURES OTHER THAN THOSE SPECIFIED HEREIN MAY RESULT IN HAZARDOUS RADIATION EXPOSURE. DO NOT OPEN COVER AND DO NOT REPAIR YOURSELF. REFER SERVICING TO QUALIFIED PERSONNEL.

This product satisfies FCC regulations when shielded cables and connectors are used to connect the unit to other equipment. To prevent electromagnetic interference with electric appliances, such as radios and televisions, use shielded cables and connectors for connections.

#### FCC NOTE (for U.S.A)

This equipment has been tested and found to comply with the limits for a Class B digital device, pursuant to Part 15 of the FCC Rules. These limits are designed to provide reasonable protection against harmful interference in a residential installation.

This equipment generates, uses and can radiate radio frequency energy and, if not installed and used in accordance with the instructions, may cause harmful interference to radio communications. However, there is no guarantee that interference will not occur in a particular installation,

If this equipment does cause harmful interference to radio or television reception, which can be determined by turning the equipment off and on, the user is encouraged to try to correct the interference by one or more of the following measures:

- Reorient or relocate the receiving antenna.
- Increase the separation between the equipment and receiver.
- Connect the equipment into an outlet on a circuit different from that to which the receiver isconnected.
- Consult the dealer or an experienced radio/TV technician for help.

CAUTION : FCC regulations state that any unauthorized changes or modifications to this equipment may void the user's authority to operate it.

#### RF Radiation Exposure Statement

This equipment complies with FCC RF Radiation Exposure limits set forth for an uncontrolled environment. This equipment should be installed and operated with a minimum distance of 20cm between the radiator and your body. This transmitter must not be co-located or operating in conjunction with any other antenna or transmitter.

#### This device complies with part 15 of the FCC Rules. Operation is subject to the following two conditions: (1)This device may not cause harmful interference, and

(2)this device must accept any interference received, including interference that may cause undesired operation.

#### Changes or modifications not expressly approved by the party responsible for compliance could void the user's authority to operate the equipment.

#### To comply with the FCC RF exposure compliance requirements, this device and its antenna must not be colocated or operated in conjunction

The final device into which this transmitter module is installed must be labeled with the following statement: "This device contains TX FCC D: A3LDNUBS1 ." Ifthis transmitter will be configured as a pc peripheral, it will be the OEM's responsibility to obtain authorization as such (either through Certification of Declaration of Conformity) prior to marketing of the device.

#### **Important Safety Instructions**

Read these operating instructions carefully before using the unit. Followall the safety instructions listed below. Keep these operating instructions handy for future reference.

1) Read these instructions.

- 2) Keep these Instructions.
- 3) Heed all warnings.
- 4) Follow all instructions.
- 5) Do not use this apparatus near water.
- 6) Clean only with dry cloth.

7) Do not block any ventilation openings. Install in accordance with the manufacturer's instructions.

8) Do not install near any heat sources such as radiators, heat registers, stoves, or other apparatus (including amplifiers) that produce heat.

9) Do not defeat the safety purpose of the polarized or grounding-type plug.A polarized plug has two blades with one wider than the other. A grounding type plug has two blades and a third grounding prong. The wide blade or the third prong are provided for your safety. If the provided plug does not fi t into your outlet, consult an electrician for replacement of the obsolete outlet.

10) Protect the power cord from being walked on or pinched particularly at plugs, convenience receptacles, and the point where they exit from the apparatus.

11) Only use attachment/accessories specified by the manufacturer.

12) Useonly with the cart, stand, tripod, bracket, or table specified by the manufacturer, or sold with the apparatus. When acart is used, use caution when moving the cart/apparatus combination to avoid injury from tip-over.

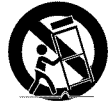

13) Unplug this apparatus during lightning storms or when unused for long periods of time.

14) Refer all servicing to qualified service personnel. Servicing is required when the aoparatus has beendamaged in any way, such as power supply cord or plug is damaged, liquid has been spilled or objects have fallen into the apparatus, the apparatus has been exposed to rain or moisture, does not operate normally, or has been dropped.

#### **Precautions**

- Ensure that the AC power supply in your house complies with the identification sticker located on the back of your product.
- Install your product horizontally, on a suitable base (furniture), with enough space around it for ventilation (3~4 inches).
- Do not place the product on amplifiers or other equipment which may become hot. Make sure the ventilation slots are not covered.

- Do not stack anything on top of the product.
- Before moving the product, ensure the Disc Insert Holeis empty.
- In order to disconnect the product completely from the power supply, remove the main plug from the wall outlet, especiallywhen left unused for a long period of time.
- During thunderstorms, disconnect the AC main plug from the wall outlet. Voltage peaks due to lightning could damage the product,
- Do not expose the product to direct sunlight or other heat sources. This could lead to overheating and malfunction of the product.
- Protect the product from moisture, and excess heat or equipment creating strong magnetic or electric fields (i.e. speakers.).
- Disconnect the power cable from the AC supply if the product malfunctions.
- Your product is not intended fer industrial use. Use of this product is for personal use only.
- Condensation may occur if your product or disc has been stored in cold temperatures. If transporting the product during the winter, wait approximately 2 hours until the product has reached room temperature before using.
- The batteries used with this product contain chemicals that are harmful to the environment. Do not dispose of batteries in the general household trash.

## Safety Information

#### **Cautions on Handling and Storing Discs**

Small scratches on the disc may reduce sound and picture quality or cause skipping.

Be especially careful not to scratch discs when handling them,

#### Holding discs

- Do not touch the playback side of the disc,
- Hold the disc by the edges so that fingerprints will not get on the surface.
- Do not stick paper or tape on the disc.

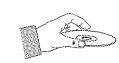

### Disc Storage

- Do not keep in direct sunlight
- Keep in a cool ventilated area
- Keep in a clean Protection jacket. Store vertically.

#### **NOTE**

- $\equiv$  Do not allow the discs to become contaminated with dirt,
- $\bullet$  Do not load cracked or scratched discs,

### Handling and Storing Discs

If you get fingerprints or dirt on the disc, clean it with a mild detergent diluted in water and wipe with a soft cloth.

• When cleaning, wipe gently from the inside to the outside of the disc

#### **NOTE**

 $\blacksquare$  Condensation may form if warm air comes into contact with cold parts inside the product. When condensation forms inside the product, it may not operate correctly. If this occurs, remove the disc and let the product stand for 1 or 2 hours with the power on.

#### License

- This product is covered by one or more of the following U.S. patents: 5,060,2205,457,6695,561,6495,705,7626,043,9126,438,099 6,467,0616,556,5216,578,1636,697,3076,728,4746,771,891 6,894,9636,895,5936,937,8156,996,327,009,9267,085,221 7,088,6497,092,327,099,5667,123,5647,142,4937,142,495 7,145,8617,146,6247,151,7297,161,8797,164,647,167,437 7,173,8917,177,2507,194,187,203,8917,209,4237,210,067 7,228,0627,245,5667,245,567,257,0657,263,0457,269,110 7,272,0867,272,1067,280,4607,283,7297,286,4547,304,938
- This product incorporates copyright protection technology that is protected by U.S. patents and other intellectual property rights. Use of this copyright protection technology must be authorized by Macrovision, and is intended for home and other limited viewing uses only unless otherwise authorized by Macrovision. Reverse engineering or disassembly is prohibited.
- ABOUT DIVX VIDEO: DivX® is a digital video format created by DivX, Inc. This is an official DivX Certified device that plays DivX video. Visit www. divx.com for more information and software tools to convert your files into DivX video,

![](_page_3_Picture_25.jpeg)

ABOUT DIVX VIDEO-ON-DEMAND: This DivX Certified® device must be registered in order to play DivX Video-on-Demand (VOD) content. To generate the registration code, locate the DivX VOD section in the device setup menu. Go to vod,divx.com with this code to complete the registration process and learn more about DivX VOD.

DivX Certified to play DivX video up to HD 1080p, including premium content.

Made for

• iPod is a trademark of Apple  $\frac{1}{2}$  inc., registered in the U.S. and  $\frac{1}{2}$  iPod other countries.

![](_page_3_Picture_29.jpeg)

#### iPhone is a trademark of Apple Inc.

- Manufactured under license from Dolby Laboratories, Dolby, Pro Logic and the double-D symbol are trademarks of Dolby Laboratories,
- Manufactured under license under U.S. Patent #'s: 5,451,942; 5,956,674;5,974,380; 5,978,762;6,226,616;6,487,535; 7,212,872;7,333,929;7,392,195;7,272,567& otherU,S, and worldwide patents issued & pending. DTS and the Symbol are registered trademarks, & DTS-HD, DTS-HD Master Audio, and the DTS logos are trademarks of DTS, Inc. Product includes software, © DTS, Inc. All Rights Reserved,

#### Copyright

© 2010 Samsung Electronics Co,, Ltd, All rights reserved,

# **SAFETY INFORMATION**

![](_page_4_Picture_2.jpeg)

![](_page_4_Picture_3.jpeg)

![](_page_4_Picture_4.jpeg)

- Safety Warnings
- Important Safety Instructions
- Precautions
- Cautions on Handling and Storing Discs
- License
- Copyright
- 7 Key features of your new Blu-ray Home Theater
- 8 Icons that will be used in manual
- 9 Disc Types and Characteristics
- Accessories
- Description
- Front Panel
- Rear Panel
- Remote control
- 18 Connecting the Speakers
- Connecting External Devices/your TV via HDMI
- Connecting the Video Out to your TV
- Connecting Audio from External Components
- Connecting to the Network
- Connecting the FM Antenna
- Before Starting (Initial settings)
- Setting the Menu
- Display
- TV Aspect Ratio
- BD Wise (Samsung Products only)
- Resolution
- HDMI Format
- Movie Frame (24 Fs)
- Progressive Mode
- Still Mode
- HDMI Deep Color
- Audio
- 34 Speaker Setting<br>35 Musical Room C
	- Musical Room Calibration
- EQ Optimizer
- HDMI Audio
- Digital Output
- Dynamic Range Control
	- AV Sync
- System
- Initial Settings Intemet@TV Screen Size
	-
- Anynet+ (HDMI-CEC) BD Data Management
- Clock
- DivX(R) Registration
- DivX(R) Deactivation
- Network Setup
- Network Settings
- Network Status
- BD-LIVE Intemet Connection
- Language
- 43 Security<br>43 Parer
	- Parental Rating
- Change Password

### Contents

![](_page_5_Picture_1.jpeg)

![](_page_5_Picture_2.jpeg)

![](_page_5_Picture_3.jpeg)

![](_page_5_Picture_4.jpeg)

- General
- Background
- Energy Saving
- 43 Front Display<br>43 Power On/Off
	- Power On/Off Sound
- Light Effect
- Support
- Software Upgrade
- Contact Samsung
- Playing a Disc
- Using the Disc menu / Title menu / Popup menu
- Using the Search and Skip Functions
- Slow Motion Play/Step Motion Play
- Repeat Playback
- Using the TOOLS button
- Listening to Music
- Sound Mode
- 53 Playing back a Picture
- Playing Back a USB Storage Device
- Listening to Radio
- Simple Playback of Intemet Radio (Pandora)
- Using an iPod
- Using Intemet@TV
- 61 BD-LIVE™
- 61 Software Upgrade Notification<br>61 Using the AllShare Function
- Using the AllShare Function
- Troubleshooting
- index
- Specifications

Figures and illustrations in this User Manual are provided forreference on!yand may differfrom actua! product appearance.

#### Key features of your new Blu-ray Home Theater

#### Product Features

#### Playback of many disc types, plus an FM tuner

This product allows you to play various discs, including BD-ROM/RE/R, DVD-VIDEO, DVD-RW/-R (V mode), DVD+RW/+R, MP3/WMA, JPEG, DivX/MKV/MP4, and CD-R/RW, and has a sophisticated FM tuner, all in a single player.

#### Full HD audio decoding support (Dolby Digital, Dolby Pro Logic IIx, Dolby Pro Logic IIz, Dolby Digital Plus, Dolby TrueHD, DTS, DTS-HD HRA, DTS-HD MA Essential) Please refer to www.DOLBY.COM and DTS.COM for more detail.

HDMI

HDMI transmits Blu-Ray/DVD video and audio signals simultaneously, and provides a clearer picture. The 1080p (Full HD) resolution provides even clearer pictures.

#### AV SYNC function

Video may lag behind the audio if the product is connected to a digital TV. To compensate for this, you can adjust the audio delay time to sync up with the video.

#### Wireless receiver module

Samsung's rear-channel wireless receiver module does away with cables running between the product and rear-channel speakers. Instead, the rear speakers connect to a compact wireless receiver module that communicates with the product.

#### iPod & iPhone support

You can enjoy music files by connecting your iPod to the product with the supplied iPod dock.

#### BD Wise

BD Wise automatically adjusts BD Wise-compliant Samsung products to their optimal settings. This feature is enabled only if BD Wise-compliant Samsung products are connected to each other using an HDMI cable.

#### Internet@TV

You can download various fee charged or free of charge applications through the network connection. Various internet services and content are provided, including news, weather forecast, stock market, games, movies and music.

#### Blu-ray Disc Features

Blu-ray Discs support the highest quality HD video available in the industry - Large capacity means no compromise in video quality. Furthermore, a Blu-ray Disc has the same familiar size and look as a DVD.

\* The following Blu-ray Disc features are disc dependant and will vary. Appearance and navigation of features will also vary from disc to disc. Not all discs will have the features described below.

#### Video highlights

The BD-ROM format for movie distribution supports three highly advanced video codecs, including AVC, VC-1, and MPEG-2.

HD video resolutions are also available: 1920x 1080 HD 1280 x 720 HD

#### For high-definition playback

To view high-definition content on a Blu-ray disc, an HDTV (High Definition Television) is required. Some discs may require using the product's HDMI OUT to view high-definition content. The ability to view high-definition content on Blu-ray disc may be limited depending on the resolution of your TV.

#### BD-LIVE

You can use a Blu-ray Disc supporting BD-LIVE through the network connection to enjoy special content provided by the disc manufacturer.

## Getting Started

#### Icons that will be used in manual

Make sure to check the following terms before reading the user manual,

![](_page_7_Picture_294.jpeg)

- This product is compatible with the NTSC color system only.
- PAL discs will not play.

#### **Disc Types and Characteristics**

#### Blu-ray Disc Compatibility

Blu-ray is a new and evolving format. Accordingly, disc compatibility issues are possible. Not all discs are compatible and not every disc will play back. For additional information, refer to the Disc Types and Characteristics section of this Manual, If you encounter compatibility problems, please contact the SAMSUNG customer care center at 1-800 SAMSUNG.

#### $\otimes$  note

- \_ Playbackmaynot work for sometypes of discs, or when specific operations, such as angle change and aspect ratio adjustment, are being performed. Information about the discs is written in detail on the box. Please refer to this if necessary.
- \_ Do not allow the discto become dirtyor scratched, Fingerprints, dirt, dust, scratches or deposits of cigarette smoke on the recording surface may make it impossible to use the disc for playback.
- $\blacksquare$  When a BD-Java title is played, loading may take longer than a normal title, or some functions may perform slowly.

### Discs that cannot be played **that cannot be played**

- **-** HD DVD Disc
- **-** DVD-RAM
- **-** 3,9 GB DVD-R Disc for Authoring,
- **-** DVD-RW (VR mode)
- **-** Super Audio CD (except CD layer)
- **-** DVD-ROM/PD/MV-Disc, etc CVD/CD-ROM/ CDV/CD-G/CD-I/LD
- **-** CDGs play audio only, not graphics,

#### $\otimes$  note

- $\blacksquare$  Some commercial discs and DVD discs purchased outside your region may not be playable with this product. When these discs are played, either "No disc." or "Please check the regional code of the disc." will be displayed.
- \_ If a DVD-R/-RWdisc hasnot beenrecorded properly in DVD video format, it will not be playable.

#### Logos of Discs that can be played

![](_page_8_Picture_20.jpeg)

## Getting Started

### Region code \_\_\_\_\_\_\_\_\_\_\_\_\_\_\_\_\_\_\_\_\_\_\_\_Disc\_Types\_\_\_\_\_\_\_\_\_\_\_\_\_\_\_\_\_\_\_\_\_\_\_\_\_\_\_\_\_\_\_\_\_\_

order to play the disc. If the codes do not match, Blu-ray DISC Read Only Memory. A BD-ROM disc Read ONLY the disc will not play. Both this product and the discs are coded by **BD-ROM** region. These regional codes must match in

![](_page_9_Picture_801.jpeg)

contains pre-recorded data. Although a BD-ROM may contain any form of data, most BD-ROM discs will contain movies in High Definition format, for playback on the product. This product can play back pre-recorded commercial BD-ROM discs.

#### BD-RE/BD-R

Blu-ray Disc Rewritable/Blu-ray Disc Recordable. BD-RE/BD-R is the ideal format for making backups, or recording personal video.

#### DVD-VIDEO

- A digital versatile disc (DVD) can contain up to 135minutes of images, 8 audio languages and 32 subtitle languages. It is equipped with MPEG-2 picture compression and Dolby Digital surround, allowing you to enjoy vivid and clear quality images.
- **\*** When switching from the first layer to the second layer of a dual-layered DVD Video disc, there may be momentary distortion in the image and sound. This is not a malfunction of the product.
- **\*** Once a DVD-RW/-R recorded in Video Mode is finalized, it becomes DVD-Video. Pre-recorded (pre-stamped) commercial DVDs with movies are also referred to as DVD-Videos. This product can play back pre-recorded commercial DVD discs (DVD-Video discs) with movies.

#### DVD-R/-RW

- **-** Once a DVD-R/-RW recorded in Video Mode is finalized, it becomes DVD-Video. Ability to play back may depend on recording conditions.
- **\*** This product can play back DVD-R disc recorded and finalized with a Samsung DVD video recorder.
- **\*** Playback can be perfomed with DVD-RW discs in the Video Mode and finalized only.

#### DVD+RW

**\*** This product can play back a DVD+RW disc recorded with a DVD Video recorder. Ability to play back may depend on recording conditions.

#### DVD+R

**\*** This product can play back a DVD+R disc recorded and finalized with a DVD Video recorder. Ability to play back may depend on recording conditions,

 $\Omega$ 

#### Audio CD

- An audio disc on which 44.1kHz PCM Audio is recorded.
- ., This product can play back CD-DA format audio CD-R and CD-RW discs.
- The product may not be able to play some CD-R or CD-RW discs due to the condition of the recording.

#### CD-R/-RW

- Use a 700MB (80 minute) CD-R/-RW disc. If possible, do not use a 800MB (90 minute) or above disc, as the disc may not play back.
- If the CD-R/-RW disc was not recorded as a closed session, you may experience delays when playing back the beginning of the disc or all recorded files may not play.
- Some CD-R/-RW discs may not be playable with this product, depending on the device which was used to burn them. For contents recorded on CD-R/-RW media from CDs for your personal use, playability may vary depending on contents and discs.

#### Disc Format

#### Using MP3 discs

- . CD-R/-RW, DVD-RW/-R recorded with UDF, ISO9660 or JOLIET format can be played back.
- Only MP3 files with the ".mp3" or ".MP3" extension can be played.
- Playable bit rate range is from 56 Kbps to 320 Kbps.
- Playable sample-rate is 32KHz to 48KHz.
- The product can handle a maximum of 1500 files and folders under a parent folder. For MP3 files recorded with a VBR (Variable Bit Rates), the sound may cut in and out.

#### Using JPEG discs

- ., CD-R/-RW, DVD-RW/-R recorded with UDF, ISO9660 or JOLIET format can be played back.
- ., Only JPEG files with the ".jpg", ".JPG", ".jpeg" or "JPEG" extension can be displayed.
- Progressive JPEG is supported.

#### DVD-RW/-R (V)

- This is a format that is used for recording data on a DVD-RW or DVD-R disc. The disc can be played by this product once it has been finalized.
- If a disc has has been recorded in Video Mode by a different maker's recorder but has not been finalized, it cannot be played by this product.

#### DivX (Digital video express)

DivX is a video file format developed by Microsoft and is based on MPEG4 compression technology to provide audio and video data over the Internet in real-time.

MPEG4 is used for video encoding and MP3 for audio encoding so that the users can watch a movie at near DVD-quality video and audio.

#### Supported Formats (DivX)

This product only supports the following media formats. If both video and audio formats are not supported, the user may experience problems such as broken images or no sound.

#### Supported Video Formats

![](_page_10_Picture_1143.jpeg)

#### Supported Audio Formats

![](_page_10_Picture_1144.jpeg)

- DivX files, including audio and video files, created in the DTS format can only support up to 6Mbps.
- Aspect Ratio : Although the default DivX resolution is  $640x480$  pixels  $(4:3)$ , this product supports up to 800x600 pixels (16:9). TV screen resolutions higher than 800 are not supported.
- When you play a disc whose sampling frequency is higher than 48khz or 320kbps, you may experience shaking on the screen during playback.
- Opel and gmc is not supported.

#### MKV, MP4

- CD-R/-RW, DVD-R/-RW, USB, PC streaming
- Video Files with the following extensions can be played. : .avi, .divx, .mkv, .mp4, .AVI, .DIVX, .MKV, .MP4

#### **NOTE**

\_ Some DivX, MKV and MP4 format discs may not play, depending on the video resolution and frame rate condition.

## Getting Started

#### Supported File Formats

#### Video File Support

![](_page_11_Picture_254.jpeg)

#### Music File Support

![](_page_11_Picture_255.jpeg)

#### USB Host Specification

#### USB Host Specification

- Supports USB 1.1 or USB 2.0 compliant devices.
- Supports devices connected using the USB A type cable.
- Supports UMS (USB Mass Storage Device) V1.0 compliant devices.
- Supports FAT (FAT, FAT16, FAT32) file system formatting.

#### Non-compliance

- Does not support a device that requires installing a separate driver on the PC (Windows).
- Does not support connection to a USB hub.
- A USB device that is connected using a USB extension cable may not be recognized.

#### Operational Limitations

- If the connected device has multiple drives (or partitions) installed, only one drive (or partition) can be connected.
- A device supporting USB 1.1 alone may cause a difference in the picture quality, depending on the device.

![](_page_12_Picture_785.jpeg)

![](_page_12_Picture_786.jpeg)

- CBI (Control/Bulk/Interrupt) is not supported.
- Digital Cameras that use PTP protocol or require additional program installation when connected to a PC are not supported.
- A device using the NTFS file system is not supported. (Only the FAT 16/32 (File Allocation Table 16/32) file system is supported.)
- Does not operate with Janus enabled MTP (Media Transfer Protocol) devices.

#### USB Devices that can be used with the product

- 1. USB Storage Device
- 2. MP3 Player
- 3. Digital Camera
- 4. Removable HDD
	- Removable HDDs containing less than 160 Gbytes are supported, Removable HDDs containing 160Gbytes or more may not be recognized, depending on the device.
	- If the connected device does not work because the USB jack does not supply enough power, you can use a separate power cable to supply power so that it can work properly. The USB cable connector maydiffer, depending on the manufacturer of the USB device.
- **5.** USB card Reader: One slot USB card reader and Multi-slot USB card reader,
	- The USB card reader may not be supported, depending on the manufacturer,
	- $\bullet$  If you install multiple memory devices into a multi-card reader, you may experience problems,

#### **Accessories**

Check for the supplied accessories below.

![](_page_12_Figure_32.jpeg)

## Getting Started

**Description** 

#### Front Panel

![](_page_13_Figure_3.jpeg)

![](_page_13_Picture_270.jpeg)

#### $\otimes$  note

\_ Seffwareupgradesusingthe USBPortmust be performedwith a USBmemoryflash stickonly.

A USB device consuming more than 500mA requires a separate power supply device for normal operation.

 $\text{A}$  USB HDD device cannot be used for BD Data storage (BD-LIVE).

#### Rear Panel

![](_page_14_Figure_2.jpeg)

![](_page_14_Picture_252.jpeg)

#### ! CAUTION

- $\,^{\circ}$  Provide a minimum of 4 inches of clearance on all sides of the the home theater to ensure adequate ventillation.
- Do not obstruct the cooling fan or ventilation holes.

## Getting Started

**Remote control** 

### Tour of the Remote Control

![](_page_15_Figure_3.jpeg)

\* Battery size: AAA e

#### **NOTE**

- \* Make sure to match the "+" and "-" ends of the batteries with the diagram inside the compartment.
- \_ Assuming typical TV usage, the batteries last for about one year,
- \_ The remote control can be used up to approximately 23 feet (7 meters) in a straight line.

#### Setting the Remote Control

You can control certain functions of your TV with this remote control.

#### When operating a TV with the remote control

- 1. Press the BD RECEIVER/TV button to set the remote control to TV mode.
- 2. Turn on the TV.
- 3. While holding down the POWER button, enter the code corresponding to your brand of TV.
	- If there is more than one code listed for your TV in the table, enter one at a time to determine which code works,
	- Example : For a Samsung TV While holding down the POWER button, use the number buttons to enter 00, 15, 16, 17, or 40.
- 4. If the TV turns off, the setting is complete,
	- You can use the TV POWER, VOLUME, CHANNEL, and Numeric buttons (0~9).

#### $\mathscr{D}$  NOTE

- \_ The remote control may not work on some brands of TV's, Also, some operations may not be possible, depending on your brand of TV.
- \* The remote control will work with Samsung TVs by default.

![](_page_16_Picture_1352.jpeg)

## Connections

This section involves various methods of connecting the product to other external components, Before moving or installing the product, be sure to turn off the power and disconnect the power cord.

#### **Connecting the Speakers**

![](_page_17_Picture_3.jpeg)

#### Position of the product

Place it on a stand or cabinet shelf, or under the TV stand.

#### Selecting the Listening Position

The listening position should be located about 2.5 to 3 times the distance of the TV's screen size away from the TV. Example: For 32" TV's  $6.56 \sim 7.87$  feet (2~2.4m) For 55" TV's 11.5  $\sim$  13.1 feet (3.5 $\sim$ 4m)

![](_page_17_Picture_294.jpeg)

#### Speaker Components ......................................................................... Assembled Speakers  $(L)$  $(R)$ 99 SCREW (Large): 2EA **PPPP** ۵  $8888$ SCREW (Small): 8EA CENTER SPEAKER STAND FRONT C. Ø 蘭 CENTER STAND BASE (L)(R) (L)(R) FRONT SPEAKER SUBWOOFER SUBWOOFER SURROUND SURROUND BACK SURROUND SURROUND BACK SPEAKER CABLE SPEAKER SPEAKER

![](_page_18_Figure_1.jpeg)

#### **NOTE**

Refer to page 20 to install the Speakers on the Tallboy Stand.

 $\mathcal{C}$ 

Connections

### Connections

### Installing the Speakers on the Tallboy Stand

1. Turn the Stand Base upside-down and connect it to the Stand.

- 2. Insert four small screws clockwise into the four holes marked using a screwdriver as shown in the illustration.
- 3. Connect the upper Speaker to the assembled Stand,

4. Insert another large screw clockwise into the hole on the rear of the  $\sqrt{4}$ speaker using a screwdriver.

![](_page_19_Figure_6.jpeg)

![](_page_19_Figure_7.jpeg)

#### Connecting The Speakers

- 1. Press down the terminal tab on the back of the speaker.
- **2.** Insert the black wire into the black terminal  $(-)$  and the red wire into the red (+) terminal, and then release the tab.
- **3.** Connect the connecting plugs to the back of the product by matching the colors of the speaker plugs to the speaker jacks.
- 4. With the product turned off, insert the TX card into the TX Card Connection (WIRELESS) on the back of the product.
	- Hold the TX card so that the label "WIRELESS" faces upward and insert the card into the port.
	- The TX card enables communication between the product and the wireless receiver module.
- 5. Connect the left and right surround speakers to the wireless receiver module.
- 6. Plug the power cord of the wireless receiver module into the wall outlet.
- 7. Turn on the product. The product and wireless receiver module will now communicate with each other and you will hear sound from the Surround speakers.

![](_page_20_Figure_11.jpeg)

![](_page_20_Picture_12.jpeg)

![](_page_20_Figure_13.jpeg)

## Connections

### ! CAUTION

- Do not let children play with or near the speakers. They could get hurt if a speaker falls.
- $\blacksquare$  When connecting the speaker wires to the speakers, make sure that the polarity  $(+/-)$  is correct.
- \_ Keep the subwoofer speaker out of reach of children to prevent children from inserting their hands or alien substances into the duct (hole) of the subwoofer speaker.
- \_ Do not hang the subwoofer on the wall through the duct (hole).
- \_ Do not insert any other card except the TX card specifically for this product. If you use a different TX card, the product may be damaged or you may not be able to remove the card easily.
- \_ Do not insert the TX card upside down or in the reverse direction.
- $*$  Insert the TX card when the product is turned off. Inserting the card when it is turned on may cause a problem.
- \* The wireless receiving antenna is built into the wireless receiver module. Keep it away from water and moisture.
- \_ For optimal listening performance, make sure that the area around the wireless receiver module location is clear of any obstructions.
- \_ If you hear no sound from the wireless surround speakers, switch the mode to DVD 5.1 channel or Dolby Pro Logic II.
- $\text{m}$  In 2-CH mode, you will hear no sound from the wireless surround speakers.

### $\otimes$  note

- \_ If you place a speaker near your TV set, screen color may be distorted because of the magnetic field generated by the speaker. If this occurs, place the speaker away from your TV set.
- **Place the wireless receiver module at the rear of the listening position. If the wireless receiver** module is too close to the product, it may cause some sound interruption due to interference.
- $*$  If you use a device such as a microwave oven, wireless LAN Card or any other device that uses the same frequency (2.4/5.8GHz) near the product, it may cause some sound interruption due to interference.
- \_ The transmission distance from the product to the wireless receiver module is about 33 feet (10m), but may vary depending on your operating environment. If a steel-concrete wall or metallic wall is between the product and the wireless receiver module, the system may not operate at all, because the radio wave cannot penetrate metal.
- \* If the product doesn't make wireless connection, the system needs ID Setting between the product and wireless receiver module. With the product turned off, press " $0'' \rightarrow$ "1" $\rightarrow$ "3" $\rightarrow$ "5" on the remote control, and then turn on the product. With the wireless receiver module turned on, press the "ID SET" button on the back of the wireless receiver module for 5 seconds.

#### **Connecting External Devices/your TV via HDMI**

HDMI is the standard digital interface for connecting to devices such as a TV, projector, DVD player, Blu-ray player, set top box, and more.

Becuase HDMI is all digital, you'll enjoy digital quality video and sound as it was originally created, without the distortions that can be caused when digital content is converted to analog.

![](_page_22_Figure_4.jpeg)

### HDMI OUT : Connecting to a TV with an HDMI Cable (BEST QUALITY)

Connect an HDMI cable (not supplied) from the HDMI OUT jack on the back of the product to the HDMI IN jack on your TV.

#### **NOTE**

- $\ast$  Certain HDMI output resolutions may not work, depending on your TV.
- \_s If an HDMI cable is connected or removedduring playback of a CD-DA, MP3 or JPEGfile, the product will stop playing,
- After making the video connection, set the Video input source on your TV to match the corresponding Video output (HDMI, Component or Composite) on your product, See your TV owner's manual for more information on how to select the TV's Video Input source,
- \_s Ifyou haveset the product's remote control to operate your ]V, press the SOURCE button on the remote control and select HDMI as the external source of the TV.

## Connections

#### **Connecting External Devices/your TV via HDMI**

#### HDMI IN • Connecting to an External Component with an HDMI Cable

- 1. Connect an HDMI cable (not supplied) from the HDMI IN jack on the back of the product to the HDMI OUT jack on your digital device.
- 2. Press the FUNCTION button to select HDMI 1 or HDMI 2 input. The mode switches as follows : BD/DVD  $\rightarrow$  D. IN  $\rightarrow$  AUX  $\rightarrow$  ONLINE  $\rightarrow$  HDMI 1  $\rightarrow$  HDMI 2  $\rightarrow$  FM

#### HDMI Auto Detection Function

The product's video output will automatically change to HDMI mode when connecting an HDMI cable while power is on. For possible HDMI resolutions, see page 32.

- HDMI connection description
	- HDMI outputs only a pure digital signal to the TV.
	- If your TV does not support HDCP, random noise appears on the screen.
- What is the HDCP?

HDCP (High-band width Digital Content Protection) is a system for preventing BD/DVD content outputted via HDMI from being copied. It provides a secure digital link between a video source (PC, DVD, etc) and a display device (TV, projector, etc). Content is encrypted at the source device to prevent unauthorized copies from being made

### ! CAUTION

The Anynet+ function is supported only when an HDMI Cable is connected to the HDMI OUT of the product,

#### Connecting the Video Out to your TV ! Red Blue Green **II B** METHOD<sub>1</sub> TV **U b**  $P<sub>B</sub>$ LAN MPONE OUT **up**  $p_R$ **COMPONENT IN** METHOD<sub>2</sub>  $\infty$  to  $\infty$ Yellow **VIDEO IN** ®  $\bigcirc$ VIDEO OUT

### METHOD 1 • Component Video (BETTER QUALITY)

If your television is equipped with Component Video inputs, connect a Component video cable (not supplied) from the Component Video Output (Pr, Pb and Y) jacks on the back of the product to the Component Video Input Jacks on your TV,

#### $^{\circledR}$  note

- \_ Youcanselectfroma varietyofresohtionsettingsuchas1080i,720p,480pand480i,dependingonthedisctype.(Seepage32)
- The actual resolution may differ from the setting in the Setup menu if both Component and HDMI cables are connected. The resolution may also be different depending on the disc. (See page 32)
- \_ Aftermakingthevideoconnection, settheVideoinputsourceonyourTVtomatchthecorrespondingVideooutput(HDMI, Component or Composite) on your product.

See your TV owner's manual for more information on how to select the TV's Video Input source.

- <sup>■</sup> If you have set the product's remote control to operate your TV, press the TV SOURCE button on the remote control and select COMPONENT as the external source of the TV.
- In DVD playback, if both HDMI and Component jacks are connected and you select the Component 1080p, 1080i, 720p or 480p mode, the Display Setup menu will show the output resolution as 1080p, 1080i, 720p or 480p in the menu. The resolution is actually 480i.

### METHOD 2 : Composite Video (GOOD QUALITY)

Connect the supplied Video cable from the VIDEO OUT jack on the back of the product to the VIDEO INjack on your TV,

#### **NOTE**

- The VIDEO source is always output in 480i resolution regardless of the resolution set in the Setup menu. (See page 32)
- After making the video connection, set the Video input source on your TV to match the corresponding Video output (HDMI, Component or Composite) on your product, See your TV owner's manual for more information on how to select the TV's Video Input source,
- If you have set the product's remote control to operate your TV, press the TV SOURCE button on the remote control and select VIDEO as the external source of the TV.

### ! CAUTION

Do not connect the unit through a VCR. Video signals fed through VCRs may be affected by copyright protection systems and the picture will be distorted on the television.

## Connections

![](_page_25_Figure_1.jpeg)

### OPTICAL • Connecting an External Digital Component

Digital signal components such as a Cable Box/Satellite receiver (Set-Top Box).

- 1. Connect the Digital Input (OPTICAL) on the product to the Digital Output of the external digital component.
- 2. Press the FUNCTION button to select D.IN input.
	- The mode switches as follows : BD/DVD  $\rightarrow$  D. IN  $\rightarrow$  AUX  $\rightarrow$  ONLINE  $\rightarrow$  HDMI 1  $\rightarrow$  HDMI 2  $\rightarrow$  FM

#### **NOTE**

- \_ To seevideo from your Cable Box/Satellite receiver, you must connect it's video output directly to a TV.
- \_ This system supports Digital sampling frequencies of 32 kHz of higher from external digital components.
- $*$  This system supports only DTS and Dolby Digital audio, MPEG audio (bitstream) is not supported.

### AUX : Connecting an External Analog Component

Analog signal components such as a VCR.

- 1. Connect AUX IN (Audio) on the product to the Audio Out of the external analog component.
	- Be sure to match connector colors.
- 2. Press the FUNCTION button to select AUX input.
	- The mode switches as follows : BD/DVD  $\rightarrow$  D. IN  $\rightarrow$  AUX  $\rightarrow$  ONLINE  $\rightarrow$  HDMI 1  $\rightarrow$  HDMI 2  $\rightarrow$  FM

### **NOTE**

\_ You connect the Video Output jack of your VCR to the TV, and connect the Audio Output jacks of the VCR to this product.

![](_page_25_Picture_19.jpeg)

#### **Connecting to the Network**

Connecting to the Network<br>This product enables you to view network based services (See pages 57~62) such as Internet@TV and<br>BD-LIVE, as well as receive software upgrades when a network connection is made. We recommend BD-LIVE, as well as receive software upgrades when a network connection is made. We recommend using an AP (Access Point) or IP router for the connection.

For more information on router connection, refer to the user manual of the router or contact the router manufacturer for technical assistance.

#### Cable Network

- 1. Using the Direct LAN Cable (UTP cable), connect the LAN terminal of the product to the LAN terminal of your modem.
- 2. Set the network options. (See page 39)

![](_page_26_Figure_7.jpeg)

#### **NOTE**

- Internet access to Samsung's software update server may not be allowed, depending on the router you use or the ISP's policy. For more information, contact your ISP (Internet Service Provider),
- \_s ForDSLusers,pleaseusea routerto makea networkconnection.
- \_s For the AIISharefunction, a PC must be connected in the network as shown in the figure.

### Connections

#### **Connecting to the Network**

#### Wireless Network

![](_page_27_Figure_3.jpeg)

You can connect the player to your network with a Wireless IP sharer. A wireless AP/IP router is required to make a wireless network connection. To set the network options, see page 39.  $\otimes$  note

- $\approx$  You must use a wireless IP sharer that supports IEEE 802.11 a/b/g/n, (n is recommended for stable operation of the wireless network.)
- \_ V\_relessLAN,byitsnature,maycauseinterference, dependingontheoperatingconditions(APperformance,distance, obstacles, interference by other radio devices, etc).
- \_ SetthewirelessIPsharerto Infrastructuremode,Ad-hocmodeisnot supported,
- $*$  When applying the security key for the AP (wireless IP sharer), only the following security protocols are supported:
	- 1) Authentication Mode: WEP, WPAPSK, WPA2PSK
	- 2) EncryptionType:WEP,TKIP,AES
- **For the AIIShare function, a PC must be connected in the network as shown in the figure.**

#### **Connecting the FM Antenna**

- 1. Connect the FM antenna supplied to the FM 750 COAXIAL jack.
- 2. Slowly move the antenna wire around until you find a location where reception is good, then fasten

**NOTE** 

broadcasts.

it to a wall or other rigid surface.

\_ This product does not receive AM

## FM Antenna (supplied)

# \_7 FM ANT

### 28 English

## Setup

#### **Before Starting (Initial Settings)**

1. Turn on your TV after connecting the product. (When the product is connected to TV for the first time, the product will turn on automatically and display the Initial Settings screen.)

![](_page_28_Figure_3.jpeg)

- 2. Press the  $\triangle \blacktriangledown$  buttons to select the desired language, then press the **ENTER** button.
- 3. Press the **ENTER** button to Start.

![](_page_28_Picture_6.jpeg)

4. Press the  $\triangle \blacktriangledown$  buttons to select the desired TV aspect ratio, then press the **ENTER** button. (See page 31)

The Musical Room Calibration screen appears.

- 5. Plug the ASC microphone into the ASC IN jack on the product. (See page 35)
- 6. Press the ENTER button to Start.

![](_page_28_Figure_11.jpeg)

Setting the Musical Room Calibration function takes about 3 minutes.

**7.** Press the  $\blacktriangleleft\blacktriangleright$  buttons to select the desired Network Settings : Wired, Wireless or PBC (WPS), and then press the ENTER button. If you do net know your Network Settings, press the BLUE (D) button on your remote instead to skip Network Settings here, finish the Initial Settings, and go to the Home menu. If you selected a Network Setting, go to pages 39-42 for more information about the Network settings. When done, go to Step 8.

 $\mathbf{S}$ 

dnpg

![](_page_28_Picture_716.jpeg)

8. Press the OK button.

The home menu appears. (For more information about home menu, please see page 30)

• Home Menu

![](_page_28_Picture_18.jpeg)

#### **NOTE**

- \_ When the product is connected to TV for the first time, product will turn on automatically. This is not a malfunction.
- \* The home menu will not appear if you do not configure the initial settings.
- \_\* If you press the BLUE(D) button during the Musical Room Calibration/Network setup, you can access the home menu even if the network setup is not completed yet.
- \_\* When you return to the home menu, the full screen mode is cancelled automatically.

![](_page_28_Picture_24.jpeg)

## Setup

- \_\* If you want to display Initial Settings screen again to make changes, press the  $STOP (\mathbf{M})$ button on the front panel of the product for more than 5 seconds with no disc inserted.
- \_\* Use the HDMI cable to connect the product to an **Anynet+** (HDMI-CEC)-compliant Samsung TV. If the TV uses a language supported by the product, that language will be set to a preferred language automatically. For this to work, the **Anynet+**(HDMI-CEC) feature must be set to **0n** in both TV and the product.
- \_ If the product is left in the stop mode for more than 5 minutes without being operated, a screen saver will appear on your TV. If the product is left in the screen saver mode for more than 25 minutes, the power will automatically turn off except during playback of a CD-DA (Automatic Power-Off Function).

![](_page_29_Figure_4.jpeg)

⋒

⋒

Ō

- $\bigcirc$  MENU Button: Press this to move to the home menu.
	- RETURN Button: Return to the previous menu.

#### **ENTER / DIRECTION Button:**

Press the arrow buttons to move the cursor and select an item.

Press the **ENTER** button to launch the selected item or confirm the setting.

**EXIT** Button: Press this to exit the menu.

- 1. Press the POWER button. The Home Menu appears.
- Home Menu

![](_page_29_Picture_14.jpeg)

![](_page_29_Picture_746.jpeg)

- 2. Press the  $\blacktriangleleft$  buttons to select Settings, then press the **ENTER** button.
- **3.** Press the  $\triangle \blacktriangledown$  buttons to select the desired submenu, then press the **ENTER** button.
- 4. Press the  $\triangle \blacktriangledown$  buttons to select the desired item, then press the **ENTER** button.
- **5.** Press the **EXIT** button to exit the menu.

#### $\otimes$  note

- \_ When the product is connected to the network, select Internet@TV from the home menu. Download desired content from Samsung AppS.
- \_s The access steps maydiffer depending on the selected menu.
- \_s The OSD (On Screen Display) may change in this product after you upgrade the software version.

#### Display

You can configure various display options such as the TV Aspect Ratio, the Resolution, etc.

#### **TV** Aspect Ratio

Depending on the type of television you have, you may want to adjust the screen aspect ratio.

![](_page_30_Figure_5.jpeg)

#### **NOTE**

- \_ Depending on the disc type, some aspect ratios may not be available.
- \_ If you select an aspect ratio and option which is different than the aspect ratio of your TV screen, the picture might appear distorted,
- \_ If you select the 4:3 Pan-Scan or 4:3 LetterBox, you can't see full screen by pressing the FULL SCREEN button on the remote control,

If you select the 16:9 Normal, 4:3 Pillarbox may be displayed, In this case, you can't see full screen by pressing the FULL SCREEN button on the remote control.

#### BD Wise (Samsung Products only)

BD Wise is Samsung's latest inter-connectivity feature.

When you connect Samsung products with BD-Wise to each other via HDMI, the optimum resolution is set automatically,

- Off : The output resolution is fixed according to the resolution previously set, regardless of the resolution of the disc.
- On : The original resolution of the BD/DVD disc is output to the TV,

#### $\mathcal{L}$  note

- If you want to change the resolution in BD Wise, you must set BD Wise to **0ff** in advance.
- \_ If you set BD Wise to off, the resolution of the connected TV will be adjusted to its maximum resolution automatically,
- \_ If the product is connected to a device that does not support BD Wise, you can not use the BD Wise function.
- $*$  For a proper operation of BD Wise, set the BD Wise menu of both the product and the TV to On.

### Resolution

Sets the output resolution of the Component and HDMI video signal,

The number in 1080p, 1080i, 720p, 480p, or 480i indicates the number of lines of video. The i and p indicate interlaced and progressive scan, respectively,

- Auto: Automatically checks and sets the optimal resolution. (HDMI only)
- BD Wise : Automatically sets the optimal resolution when connected via HDMI to a TV with the BD Wise feature. (The BD Wise menu item appears only if BD Wise is set to On.) HDMI only.
- 1080p : Outputs 1080 lines of progressive video. (HDMI only)
- 1080i : Outputs 1080 lines of interlaced video.
- 720p : Outputs 720 lines of progressive video.
- 480p : Outputs 480 lines of progressive video.
- 480i : Outputs 480 lines of interlaced video. (Component & VIDEO only)

#### Resolution according to the output mode

#### • Blu-ray Disc playback

![](_page_31_Picture_683.jpeg)

#### **-** DVD playback

![](_page_31_Picture_684.jpeg)

#### **NOTE**

- \_\* If the connected TV does not support Movie Frame or the selected resolution, the message "If no pictures are shown after the selection, please wait for 15 seconds. And then, the resolution will be reverted to the previous value automatically. Would you like to make a selection?" will be displayed. If you select Yes and the resolution is not supported, the TV's screen will be blank. Please wait for 15 seconds and the resolution reverts to the previous value automatically.
- \_\* If the screen is blank, press and hold the **STOP** ( $\blacksquare$ ) button on the front of the product for more than 5 seconds (no disc inserted). All settings are restored to the factory default. Follow the steps on the previous page to access each mode and select the Display Setup that your TV will support.
- When the factory default settings are restored, all user BD data is deleted.
- The Blu-ray Disc must have the 24 frame feature in order to use the Movie Frame (24Fs) mode.
- If both HDMI and Component jacks are connected and you are currently viewing component output, there may be a difference between the resolution listed in the table and actual resolution depending on your TV.
- **If the HDMI Auto Detection feature does not** work, you can't select the 1080p resolution or Movie Frame (24Fs).

You can optimize the color setting from the HDMI output by selecting a connected device Type:

- TV : Select if connected to a TV via HDMI.
- Monitor : Select if connected to a Monitor via HDMI.

#### $\mathbb{\otimes}$  note

\_ A TV or monitor has to be connected to the product before you select this option.

### Movie Frame (24 Fs)

Setting the Movie Frame (24Fs) feature to On allows you to adjust the product's HDMI output to 24 frames per second for improved picture quality. You can enjoy the Movie Frame (24Fs) feature only on a TV supporting this frame rate. This menu can only be selected in 1080i or 1080p HDMI output resolution modes.

- Off : Movie Frame (24Fs) function is off.
- On : Movie Frame (24Fs) function is on.

#### $\otimes$  note

- \_ Two types of frame rates may be included, depending on the disc: Movie material (24 frame) and Video material (30 frame). When the setting switches between Movie (24 frame) and Video (30 frame), the screen may blink for a few seconds.
- \_ If your TV does net support Movie Frame (24Fs) function, a pop-up message is displayed.

#### HDMI Format **Progressive Mode**

Set to improve picture quality when you view DVDs.

- Auto : Select to have the product automatically set the best picture for the DVD you're watching.
- Video : Select for the best picture from Concert or TV show DVDs.

#### Still Mode

Set the type of picture the home theater shows when you pause DVD playback.

- Auto: Automatically show the best still picture depending on the content.
- Frame : Select when pausing a scene with a little action.
- Field : Select when pausing a scene with a lot of action.

#### HDMI Deep Color

Set to output the picture from the HDMI OUT jack with Deep Color or without. Deep Color allows more accurate color reproduction with deeper color depth.

- Auto: The picture will be output with Deep Color to the connected TV which supports HDMI Deep Color.
- Off : The picture will be output without Deep Color.

## Setup

**ATTETS** 

### **Speaker Setting**

#### DPL iiz

- Off : Select when you place the Surround Back speakers as shown,
- On: Provide a more realistic 3D surround sound with vertical surround system.

![](_page_33_Picture_6.jpeg)

#### Level

You can adjust the balance and level for each speaker,

#### Adjusting Front/Center/Surround /Surround Back/Subwoofer Speaker Level

- The volume level can be adjusted in steps from +6dB to -6dB.
- The sound gets louder as you move closer to +6dB and quieter as you get closer to -6dB.

![](_page_33_Picture_12.jpeg)

#### Distance

If the speakers cannot be placed at equal distances from the listening position, you can adjust the delay time of the audio signals from the front, center, surround, surround back and subwoofer speakers.

You can set the Speaker Distance between 1ft (0.3m) and 30ft (9.0m).

![](_page_33_Picture_624.jpeg)

#### Test Tone

Use the Test Tone feature to check the speaker connections,

Press the  $\triangleleft$  or  $\triangleright$  button to select All.

 $\bullet$  A test tone will be sent to Front Left  $\rightarrow$ Center  $\rightarrow$  Front Right  $\rightarrow$  Surround Right  $\rightarrow$ Surround Back L  $\rightarrow$  Surround Back R  $\rightarrow$ Surround Left  $\rightarrow$  Subwoofer in order so you can make sure the speakers are set up correctly.

To stop the test tone, press the  $\blacktriangleleft$  or  $\blacktriangleright$  button to select Off.

![](_page_33_Picture_22.jpeg)

#### **NOTE**

\_\* When HDMI Audio is ON, audio is produced through the TV speakers, The Test Tone function is not available.

#### Musical Room Calibration

By setting the Musical Room Calibration (MRC) function just once when you relocate or install the product, you can have the product automatically recognize the distance between speakers, levels between channels, and frequency characteristics to create a 7.1 -channel sound field optimized for your environment,

![](_page_34_Picture_3.jpeg)

#### Musical Room Calibration

Turns the Musical Room Calibration mode on and off,

- Off: You hear the speakers set to the User Speaker Setting values.
- On: You hear the speakers set to the Musical Room Calibration mode values,

#### Musical Room Calibration Setting

- 1. Plug the ASC microphone into the ASC IN jack.
- 2. Place the ASC microphone at the listening position.
	- Musical Room Calibration runs automatically in the following sequence: Front Left  $\rightarrow$  Center  $\rightarrow$  Front Right  $\rightarrow$ Surround Right  $\rightarrow$  Surround Back L  $\rightarrow$ Surround Back R  $\rightarrow$  Surround Left  $\rightarrow$ Subwoofer
	- Press the **RETURN** button to cancel the Musical Room Calibration Setting,
	- When the message "REMOVE MIC" appears in the display, unplug the ASC microphone,

#### **NOTE**

- \_ Setting the Musical Room Calibration function takes about 3 minutes.
- \_ You canonly usethe Musical Room Calibration setup if there is no disc in the player.
- \_ If the ASC microphone isdisconnected during the Musical Room Calibration setup, the setup will be canceled.
- $W$  When the Musical Room Calibration function is activated, the DSP, Dolby Pro Logic II and SFE Mode will not work,
- \_ If the product is connected to external devicesor other components (such as an iPod, AUX, D.IN), the Musical Room Calibration Setup may not work properly.

#### EQ Optimizer

Set optimal EQ automatically depending on the region,

- Off : Turn EQ Optimizer off,
- On : Turn EQ Optimizer on.

#### HDMI Audio

The audio signals transmitted over the HDMI Cable can be toggled On and Off,

- Off : Video is transmitted over the HDMI connection cable only, and audio is output through your product speakers only.
- On : Both video and audio signals are transmitted over the HDMI connection cable, and audio is output through your TV speakers only,

#### $^{\circledR}$  note

\_ HDMI Audio is automatically down-mixed to 2ch for TV speakers.

## Setup

### Digital Output

Set Digital output depending on the connected receiver, (For more details, please refer to the digital output selection),

- **\*** PCM
- Bistream (Re-encode)
- **\*** Bistream (Audiophile)

Blu-ray Discs may include three audio streams.

- Primary Audio : The audio soundtrack of the main feature.
- Secondary Audio : Additional soundtrack such as director or actor's commentary.
- Interactive Audio : Interactive sounds will be heard when selected. Interactive Audio is different on each Blu-ray Disc.

#### **NOTE**

- \_\* Be sure to select the correct Digital Output or you will hear no sound or a loud noise.
- \_\* Ifthe HDMI device (Receiver,TV)is not compatible with a compressed format (Dolby digital, DTS), the audio signal outputs as PCM.
- **EXECUTE:** Regular DVDs do not have Secondary and Effect audio,
- \_\* Some BID-rayDiscsdo not have Secondaryand Effect audio.
- $*$  This Digital Output setup does not affect the analog (L/R) audio or HDMI audio output to your TV,

It affects the optical and HDMI audio output when the home theater is connected to a receiver,

\_ If you play MPEGaudio soundtracks, audiosignal outputs PCM regardless of Digital Output Selections (PCM or Bitstream),

![](_page_35_Picture_620.jpeg)

#### Digital Output Selection

### Dynamic Range ControJ Anynet+ (HDMI-CEC) .......................................................................................

You can listen at low volumes but still hear dialog clearly, This is only active when a Dolby Digital signal is detected,

- Off : You can enjoy the movie with the standard Dynamic Range,
- On : When Movie soundtracks are played at low volume or from smaller speakers, the system can apply appropriate compression to make low-level content more intelligible and prevent dramatic passages from getting too loud,

### AV Sync

Video may not sync with the audio when the product is connected to a digital TV, If this occurs, \_ adjust the audio delay time to match the video.

You can set the audio delay time between \_ 0 msec and 300 msec, Adjust it to the optimal setting.

#### System

By using the Initial Settings, you can set language, TV aspect, Musical Room Calibration and Network setting, etc.

For more information on the settings, refer to the corresponding section in this user manual.

#### Internet@TV Screen Size

Set the Intemet@TV Screen to the optimal size.

- Size 1 : Display smaller application icons, You may see some black on the sides of the screen.
- Size 2 : Display normal application icons. The image may be too large for your TV screen,
- Size 3 : Display larger application icons. The image may be too large for your TV screen,

Anynet+ is a convenient function that offers linked operations with other Samsung products that have the Anynet+ feature.

To operate this function, connect this product to a Samsung TV with an HDMI cable.

You can operate this product using a Samsung TV remote control and start disc playback simply by pressing the PLAY ( $\blacktriangleright$ ) button on the TV's remote control,

For more information, please see the TV user manual,

- Off : Anynet+ function is off.
- On : Anynet+ function is on.

#### **NOTE**

- This function is net available if the HDMI cable does not support CEC.
- If your Samsung TV has an  $\mathscr{N}_{nynet}$ +logo, then it supports the Anynet+ function.
- Depending on your TV, certain HDMI output resolutions may not work. Please refer to the user manual of your TV.
- Initial Settings ................................................................................................................. an HDMI Cable is connected to the HDMI OUT ■ The Anynet+ function is supported only when of the product,

#### BD Data Management

Lets you manage the downloaded contents from a Blu-ray Disc that supports the BD-LIVE service.

You can check the device information including the storage size, delete the BD data or change the Flash memory device. Change Device allows you to select either the product's Internal Memory or External Memory (connected USB Device). If the data to be stored from BD-LIVE is greater than the size of the remaining memory or the Internal Memory is full, connect an External USB device, then select External Device in the menu.

![](_page_36_Picture_963.jpeg)

## Setup

#### Description of Device (Storage) Information on the Product

- Total Size: Total size of the Device (Storage).
- Available Size: Available size of the Device (Storage).

#### **NOTE**

- \_\* In the external memory mode, disc playback will be stopped if you disconnect the USB device in the middle of the playback.
- \_\* Only those USB devices formatted in FATfile system (DOS 8.3 volume label) are supported. We recommend you use USB devices that support USB 2.0 protocol with a 4 MB/sec or faster read/write speed.
- \_ A USB HDD device cannot be used for BD Data storage (BD-LIVE).
- **The Resume Play function may not work after** you format the storage device.
- $*$  The total size of BD Data Management may differ, depending on the software version.

### Clock

Set time-related functions.

![](_page_37_Picture_596.jpeg)

- Clock Mode : You can select Auto or Manual. If you select Manual, the Clock Set menu will be activated while **DST** will be deactivated.
- Clock Set : You can specify the current time and date manually.
- Time Zone : You can specify the time zone that is applicable to your area.
- DST : You can set DST (Daylight Saving Time) 1 hour, 2 hour and off.

### DivX(R) Registration

View DivX(R) VOD Registration Code to purchase and play DivX(R) VOD content.

![](_page_37_Picture_597.jpeg)

#### $\otimes$  note

\_ This option is not activated if you select OK. To activate this option, please activate the DivX(R) Deactivation.

### DivX(R) Deactivation

Select this to get a new registration code.

![](_page_37_Picture_598.jpeg)

#### $\otimes$  note

\_\* This function can be operated when DivX(R) Registration function is deactivated.

#### **Network Setup**

To begin setting up the network connection for your product, follow these steps:

- 1. In the Home menu, press the  $\blacktriangleleft\blacktriangleright$  buttons to select the **Settings**, and then press the ENTER button.
- 2. Press the  $\triangle \blacktriangledown$  buttons to select Network, and then press the **ENTER** button.
- 3. Press the  $\triangle \blacktriangledown$  buttons to select Network Settings, and then press the ENTER button.
- 4. Press the  $\triangle \blacktriangledown$  buttons to select Network Type, and then press the **ENTER** button.
- 5. Press the ▲ ▼ buttons to select Wired or Wireless, and then press the **ENTER** button.
- 6. Go to the next section.

#### Network Settings

Please contact your ISP to find out if your IP address is static or dynamic. If it is dynamic, we recommend using the Auto setting. This is the easiest and will work in the majority of cases. If it is static, you must use the manual set up procedure. Directions for wired networks are below. Directions for wireless networks are after the directions for wired networks.

#### Wired Network

- 1. In the Network Settings menu, press the **A**  $\Psi$  buttons to select Network Settings, and then press the **ENTER** button. The Internet Protocol Setup screen appears.
- 2. Press the  $\blacktriangleright$  button, then select Auto or Manual, and then press the ENTER button.

#### Setting Up a Wired Connecton **-** Auto

1. If you selected Auto, the Network Function acquires and fills in the values for IP Address, Subnet Mask, etc., automatically.

#### $^{\circledR}$  note

 $*$  This process can take up to five minutes.

![](_page_38_Picture_18.jpeg)

- 2. After the Network Function has acquired the network values, press the RETURN button. Then, run a Network Test to ensure the product has connected to your network (See page 42).
- 3. If the Network Function does not acquire the network values or you selected Manual, go to the directions for Manual Setup.

#### Setting Up a Wired Connecton **- Manual**

If the Auto Setting does not work, you'll need to set the Network Setting values manually.

To get the Network setting values from most Windows computers, follow these steps:

- 1. Right click the Network icon on the bottom right of the screen.
- 2. In the pop-up menu, click Status.
- 3. On the dialog that appears, click the Support tab.
- 4. On the Support tab, click the Details button. The Network settings are displayed.

To enter the Network settings into your product, follow these steps:

- 1. On the Internet Protocol Setup screen, press the ENTER button.
- 2. Press the  $\triangle \blacktriangledown$  buttons to select Manual. and then press the **ENTER** button.
- 3. Press the  $\Psi$  button to go to the first entry field (IP Address).

## Setup

![](_page_39_Picture_1.jpeg)

- 4. Use the number buttons on your remote to enter numbers,
- 5. When done with each field, use the  $\blacktriangleright$ button to move successively to the next field,

You can also use the other arrow buttons to move up, down, and back.

- 6. Enter the IP Address, Subnet Mask, and Gateway values.
- 7. Press the  $\Psi$  button to go to DNS.
- 8. Press the  $\Psi$  button to go to the first DNS entry field. Enter the numbers as above.
- **9.** Press the RETURN button on your remote.
- **10.** Run a Network Test to ensure the product has connected to your network (See page 42).

#### Wireless Network

You can setup the wireless connection three ways:

- Using PBC (WPS)
- Using the Auto Network Search function.
- Manually.

Each method is described below.

#### Setting Up the Wireless Network Connection - PBC (WPS)

The easiest way to set up the wireless network connection is using the PBC (WPS) function. If your wireless router has a PBC (WPS) button, follow these steps:

1. In the Network Settings menu, press the A V buttons to select Network Settings, and then press the **ENTER** button. The Intemet Protocol Setup screen appears.

- 2. Press the RED (A) button on the remote control.
- 3. Press the PBC (WPS) button on your router within two minutes, Your product displays the Network Selection Screen, and automatically acquires all the network setting values it needs and connects to your network, When it is done, it displays an OK button. Press the **ENTER** button on your remote,
- 4. After the network connection is set up. press the RETURN button to exit the Network Setting screen,

#### Setting Up the Wireless Network Connection - Auto Network Search

Most wireless networks have an optional security system that requires devices that access the network to transmit an encrypted security code called an Access or Security Key. The Security Key is based on a Pass Phrase, typically a word or a series of letters and numbers of a specified length you were asked to enter when you set up security for your wireless network, If you use this method of setting up the network connection, and have a Security Key for your wireless network, you will have to enter the Pass Phrase during the setup process.

**B** Setting Up the Network Connection

To set up the wireless connection using Auto Network Search, follow these steps:

- 1. In the Network Settings menu, press the A V buttons to select Network Settings, and then press the **ENTER** button. The Intemet Protocol Setup screen appears.
- 2. Press the  $\triangle \blacktriangledown$  buttons to select the Internet Protocol Setup, and then press the ENTER button.
- 3. Press the ▲▼ buttons to select Auto or Manual, and then press the ENTER button.
- 4. If you selected Auto, press the  $\triangle$  button to go to Access Point Selection, and then press the ENTER button. The Network function searches for available

wireless networks.

When done, it displays a list of the available networks.

![](_page_40_Picture_1.jpeg)

- 5. In the list of networks, press the **A**▼ buttons to select a network, and then press the **ENTER** button.
- 6. If the PIN/Security pop-up appears, go to Step 7. If the Network Connecting Screen appears, go to Step 11.
- 7. Press the  $\triangle \blacktriangledown$  buttons to select PIN or Security. For most home networks, you would select Security (for Security Key).
- 8. On the Security screen, enter your network's Pass Phrase.

#### $\mathbb{\otimes}$  note

- $\blacksquare$  You should be able to find the Pass Phrase on one of the set up screens you used to set up your router or modem.
- 9. To enter the Pass Phrase, follow these general directions:
	- Press the number keys on your remote to enter numbers,
	- Use the arrow keys on your remote to move from button to button on the Security Key screen,
	- To enter letters, move to the button labeled  $a/A/1/\star$ , and then press the ENTER button. Each time you press the ENTER button, you change the kind of characters you can enter (a/A/I/\*).
	- To enter a letter, press the number button that corresponds to the letter. Pressing the button repeatedly changes the letter,
	- To delete the last letter or number you entered, move to the Delete button, and then press the **ENTER** button.
	- To clear all entered letters and numbers, move to the Clear key, and then press the ENTER button. You can also just press the RED (A) button on your remote.
- 10. When done, press the YELLOW (C) button on your remote, or move to the Done button, and then press the **ENTER** button. The Network Connecting screen appears,
- 11. Wait until the connection confirmation message is displayed, and then press the ENTER button. The Network Settings screen reappears.
- **12.** To test the connection, press the  $\Psi$  button to select Network Test, and then press the ENTER button,

#### Setting Up the Wireless Network Connection **- Manual**

If the Auto Setting does not work, you need to enter the Network settng values manually. To get the Network setting values from most Windows computers, follow these steps:

- 1. Right click the Network icon on the bottom right of the screen.
- 2. In the pop-up menu, click Status,
- **3.** On the dialog that appears, click the Support tab.
- 4. On the Support tab, click the Details button. The Network settings are displayed,

To Enter the Network settings into your product, follow these steps:

- 1. On the Intemet Protocol Setup screen, press the **ENTER** button.
- 2. Press the  $\triangle \blacktriangledown$  buttons to select Manual, and then press the **ENTER** button.
- **3.** Press the  $\Psi$  button to go to the first entry field (IP Address).
- 4. Use the number buttons to enter numbers,

![](_page_40_Picture_963.jpeg)

## Setup

5. When done with each field, use the  $\blacktriangleright$ button to move successively to the next field.

You can also use the other arrow buttons to move up, down, and back.

- 6. Enter the IP Address, Subnet Mask, and Gateway values.
- 7. Press the  $\Psi$  to go to DNS.
- 8. Press the  $\Psi$  button to go to the first DNS entry field. Enter the numbers as above.
- 9. When done, press the **A** button to return to Access Point Selection. Select the network, and then press the **ENTER** button.
- 10. Go to Step 6 in the Automatic Wireless procedure above, and follow the directions from that point on.

#### Network Test

Use this menu to connect the wired network or check whether your network connection is working or not.

![](_page_41_Picture_10.jpeg)

#### Network Status

Check whether a connection to the network and the Intemet have been established,

#### BD-LIVE Internet Connection

Select whether to allow an Intemet connection when BD-LIVE service is used.

- Allow (All) : The Internet connection will be allowed for all BD-LIVE contents.
- Allow (Valid Only) : The Internet connection will be allowed only for BD-LIVE contents containing a valid certificate.
- Prohibit : No Internet connection will be allowed for any BD-LIVE content.

#### $\otimes$  note

- \_\* What is a valid certificate? When the product uses BD-LIVE to send the disc data and request to the server to certify the disc, the server uses the transferred data to check if the disc is valid and sends the certificate back to the product.
- \_\* The Internet connection may be restricted while you are using BD-LIVE contents.

#### Language

You can select the language you prefer for home menu, disc menu, etc.

- On-Screen Menu : Select the language for the on-screen displays.
- Disc Menu : Select the language for the disc menu displays.
- Audio: Select the language for disc audio.
- Subtitle : Select the language for disc subtitles.

#### **NOTE**

**The selected language will only appear if it is** supported on the disc.

#### **Security**

When you operate this menu for the first time, the password setup screen appears. Enter the desired 4-digit password using the number buttons. (Default password is set to 0000.)

#### Parental Rating ................................................................................................................................

This function works in conjunction with Blu-ray Disc/DVDs that have been assigned a rating, which helps you control the types of Blu-ray Disc/ DVDs that your family can watch.

Select the rating level you want. A larger number indicates that the program is intended for adult use only. For example, if you select up to Level 6, discs rated at Level 7 or 8 will not play.

![](_page_42_Figure_5.jpeg)

### Change Password

Change the 4-digit password used to access security functions.

![](_page_42_Picture_8.jpeg)

#### If you forgot your password

- 1. Remove the disc.
- 2. Press and hold the STOP () button on the front panel for 5 seconds or more. All settings will revert to the factory settings.

#### **NOTE**

 $*$  When the factory default settings are restored, all the user data stored in the BD data will be deleted.

#### General

#### **Background**

Ohange the background theme of the menu screen.

![](_page_42_Picture_17.jpeg)

#### Energy Saving

You can reduce power consumption by setting the front panel to turn off automatically when there is no operation for 5 seconds.

- Off : Energy Saving function is off.
- On : The front panel will automatically turn off when there is no operation for 5 seconds.

#### Front Display

Change the brightness of the front panel.

- Auto : Dim during playback only.
- **Dim** : Dim the display window.
- Bright : Brighten the display window.

#### Power On/Off Sound

Play a melody when the product is turned on and off.

- Off : Turn Power Sound Off.
- On : Turn Power Sound On.

#### Light Effect ..........................................................................................................................................................

You can activate or deactivate the light effect on the top of the product,

- Always On : Activate Light Effect at all times. Select this for retail display,
- Auto: Activate Light Effect when turning the product on and off or when moving the tray. Select when installing the product in your home,
- Off : Turn Light Effect off at all times.

![](_page_42_Picture_36.jpeg)

 $\mathbb{S}$ Setup

## Setup

#### Support

This menu allows you to upgrade software for performance improvements or additional services. You can check the current software version, upgrade on the Internet and set the Auto upgrade notification. If the product is properly connected to the network by cable or wirelessly, the product will automatically connect to our website each time it is turned on and download update files if any valid upgrade exists.

![](_page_43_Picture_4.jpeg)

1. To select By Intemet, press the ENTER button.

A popup message appears if an update is available asking if you want to upgrade.

- 2. If you select Yes, the product turns off automatically before restarting, and then begins the upgrade. (Never turn it on manually here.)
- 3. The update progress popup appears. When the update is completed, the product turns off automatically again.
- 4. Press the POWER button to turn on the product.

#### $\otimes$  note

- \_\* The Update is complete when the product turns off after restarting. Press the POWER button to turn on the updated product for your use. Never turn the product off or on manually during the update process.
- \* Samsung Electronics shall take no legal responsibility fer product malfunction caused by an unstable Internet connection or consumer negligence during software upgrade.

You can update software two ways as follows:

#### By Internet

- Software Upgrade ....................................................................................................................... o USB : Visit www.samsung.com/bluraysupport, then download and store the latest software (RUF file) onto a USB flash drive. Connect the USB flash drive to the USB port of the product (disc tray must be empty) to update the software, then follow the on-screen instructions.
	- CD : Visit www.samsung.com/bluraysupport, download and write the latest software (RUF file) onto a disc. Insert and play the disc in the product to start the update, then follow the onscreen instructions.

#### **NOTE**

- \_ Software upgrades using the USB Host jack must be performed with no disc inside.
- \_ The USB and CD software updates work the same as the By Internet update once the update begins.
- \_ If you want to cancel the upgrade in the process of downloading the upgrade data, press the **ENTER** button.
- \_ When the system upgrade is done, check the software details in the software Upgrade menu.
- \_ Do not turn oft the product during the System Upgrade. It may cause the product to not work properly.
- \_\* Do not use USB devices other than USB Flash Drives to do software upgrades when using the USB Host jack.

#### Contact Samsung

Provides contact information for assistance with your product.

### **Basic Functions**

#### **Playing a Disc**

#### Playback

- 1. Press the OPEN/CLOSE (A) button to open the disc tray.
- 2. Place a disc gently into the tray with the disc's label facing up.
- 3. Press the PLAY ( $\blacktriangleright$ ) button or OPEN/ CLOSE (A) button to close the disc tray.

#### Playback related buttons

![](_page_44_Picture_557.jpeg)

#### $\otimes$  note

\_ "Not Available" will appear when an invalid button is pressed.

Disc Structure<br>
The contents of disc are usually divided as below.<br>
• Blu-ray Disc, DVD-VIDEO<br>
• Blu-ray Disc, DVD-VIDEO<br>
• Plu-ray Disc, DVD-VIDEO The contents of disc are usually divided as below.

o Blu-ray Disc, DVD-VlDEO

![](_page_44_Figure_13.jpeg)

#### - Audio CD(CD-DA)

 $\overline{\phantom{a}}$  track 1  $\overline{\phantom{a}}$  track 2  $\overline{\phantom{a}}$  track 3  $\overline{\phantom{a}}$  track 4  $\overline{\phantom{a}}$  track 5  $\overline{\phantom{a}}$ 

#### MP3, WMA, DivX, MKV and MP4

![](_page_44_Figure_17.jpeg)

#### Using the Disc menu / Title menu / Popup menu

#### Using the Disc Menu

![](_page_44_Picture_20.jpeg)

1. During playback, press the **DISC MENU** button on the remote control.

![](_page_44_Picture_22.jpeg)

2. Press the  $\blacktriangle \blacktriangledown \blacktriangle \blacktriangleright$  buttons to make the desired selection, then press the ENTER button.

#### $^{\circledR}$  note

Depending on the disc, the menu items may differ and this menu may not be available.

## BasicFunctions

#### **Using the Title Menu**

![](_page_45_Picture_2.jpeg)

**1.** During playback, press the **TITLE**  $\frac{m_{\text{I}}}{m_{\text{II}}}\frac{1}{m_{\text{II}}}\left\| \frac{1}{m_{\text{II}}}\right\|$ **MENU** button on the remote control.

![](_page_45_Picture_4.jpeg)

**2.** Press the **AV** < ▶ buttons to make the desired selection, then press the **ENTER** button.

#### $\mathbb{\otimes}$  note

- \_\* Depending on the disc, the menu items may differ and this menu may not be available.
- \_\* The Title Menu will only be displayed if there are at least two titles on the disc.

#### Playing the Title **List**

1. During playback, press the DISC DISCMENU MENU or TITLE MENU button.

![](_page_45_Picture_11.jpeg)

### Using the Popup Menu

- **1.** During playback, press the **POPUP** TITLE MEN button on the remote control.
- 2. Press the  $\triangle \blacktriangledown \triangle \blacktriangleright$  buttons or ENTER button to select the desired menu.

#### $^{\circledR}$  NOTE

\_\* Depending on the disc, the menu items may differ and this menu may not be available.

#### **Using the Search and Skip Functions**

During playback, you can search quickly through a chapter or track, and use the skip function to jump to the next selection.

### Searching for a Desired Scene

![](_page_45_Picture_21.jpeg)

• During playback, press the **SEARCH** ( $\blacktriangleleft \blacktriangleright$ ) button.

Each time you press the **SEARCH**  $($ button, the playback speed will change as follows.

![](_page_45_Picture_792.jpeg)

• To return to normal speed playback, press the PLAY ( $\blacktriangleright$ ) button,

#### **NOTE**

\_ No sound isplayed in search mode.

#### Skipping Chapters

![](_page_45_Picture_29.jpeg)

• During playback, press the SKIP (144>>1) button.

If you press the SKIP (>>I) button, the disc moves to the next chapter.

If you press the  $SKIP$  ( $\blacktriangleleft$ ) button, the disc moves to the beginning of the chapter. One more press makes it move to the beginning of the previous chapter.

![](_page_45_Picture_33.jpeg)

#### **Slow Motion Play/Step Motion Play**

![](_page_46_Picture_3.jpeg)

• In pause mode, press the SEARCH ( $\blacktriangleright$ ) button.

If you press the **SEARCH** (>>) button, the playback speed is reduced to

- $I \triangleright 1/8 I \triangleright 1/4 I \triangleright 1/2$
- To return to normal speed playback, press the  $PLAY$  ( $\blacktriangleright$ ) button.

#### **NOTE**

- \_ No sound is played in slow mode.
- \_ Slow motion operates only in the forward direction.

#### Step Motion Play

![](_page_46_Picture_12.jpeg)

- In pause mode, press the PAUSE ( II ) button. Each time you press the PAUSE ( II ) button, a new frame appears.
- To return to normal speed playback, press the  $PLAY$  ( $\blacktriangleright$ ) button.

#### **NOTE**

- $\blacksquare$  No sound is played in step mode.
- **EXEC** Step motion operates only in the forward direction.

#### **Repeat Playback**

#### Repeat the Title or Chapter

![](_page_46_Picture_20.jpeg)

Repeat the disc title or chapter.

- REPS\_T 1. During playback, press the REPEAT button on the remote control.
- 2. Press the  $\triangle \blacktriangledown$  buttons to select Chapter or Title, then press the ENTER button.

![](_page_46_Picture_24.jpeg)

- 3. To return to normal play, press the REPEAT button again.
- 4. Press the  $\triangle \blacktriangledown$  buttons to select **Off**, then press the ENTER button.

#### $\otimes$  note

**Depending on the disc, the Repeat function** may not be available.

#### Repeat the Section

- 1. During playback, press the REPEAT button on the remote control. **2.** Press the  $\triangle \blacktriangledown$  buttons to select REPEAT A-B, Repeat # REPEATA-B : Off @ Mark A
- 3. Press the **ENTER** button at the point where you want repeat play to start (A).
- 4. Press the **ENTER** button at the point where you want repeat play to stop (B).
- 5. To return to normal play, press the REPEAT button again.
- 6. Press the ENTER button.

#### $\otimes$  note

If you set point (B) before 5 seconds has elapsed, the prohibition message will appear.

## **Basic Functions**

#### **Using the TOOLS button**

During playback, you can operate the disc menu by pressing the TOOLS button.

![](_page_47_Picture_3.jpeg)

• TOOLS Menu Screen

![](_page_47_Picture_5.jpeg)

#### **NOTE**

■ Depending on the disc, the TOOLS menu may differ,

### Moving to a Desired Scene Directly

![](_page_47_Picture_9.jpeg)

- 1. During playback, press the TOOLS button.
- 2. Press the  $\triangle \blacktriangledown$  buttons to select Title, Chapter or Playing Time.
- 3. Enter the desired Title, Chapter or Playing **Time** using the number buttons, then press the **ENTER** button.

#### Selecting the Audio Language

![](_page_47_Picture_14.jpeg)

- 1. During playback, press the TOOLS button.
- 2. Press the  $\triangle \blacktriangledown$  buttons to select Audio.
- 3. Press the ◀▶ buttons to select the desired audio language.

#### $^{\circledR}$  NOTE

■ The <> indicator is not displayed on the screen if the BONUSVIEW section does not contain any BONUSVIEW audio settings.

\_s Information about the primary / secondary mode is also displayed if the Blu-ray Disc has a BONUSVIEW section. Use the  $\blacktriangleleft\blacktriangleright$  button to switch between

primary and secondary audio modes.

- \_ This function depends on what audio languages are encoded on the disc and may not be available.
- A Blu-ray Disc can contain up to 32 audio languages and a DVD up to 8.
- \_ Some Blu-ray Discs may allow you to select either the multi-channel LPCM or Dolby digital audio soundtrack in English.

### Selecting the Subtitle Language

![](_page_47_Picture_26.jpeg)

- 1. During playback, press the TOOLS button.
- 2. Press the  $\triangle \blacktriangledown$  buttons to select Subtitle.
- 3. Press the  $\blacktriangleleft\blacktriangleright$  buttons to select the desired subtitle language.

#### **NOTE**

\_s Depending on the Blu-ray Disc / DVD, you may be able to change the desired subtitle in the Disc Menu.

Press the DISC MENU button.

- \_s This function depends on what subtitles are encoded on the disc and may not be available on all Blu-ray Discs/DVDs.
- \_s A Blu-ray Disc can contain up to 255 subtitle languages and a DVD up to 32.
- \_s Information about the primary / secondary mode is also displayed if the Blu-ray Disc has a BONUSVIEW section.
- \_s This function changes both the primary and secondary subtitles at the same time.
- \_s The total number of subtitles is the sum of the primary and secondary ones.

![](_page_47_Picture_38.jpeg)

![](_page_48_Picture_2.jpeg)

- You must have some experience with video extraction and editing in order to use this feature properly.
- To use the caption function, save the caption file (\*.smi) in the same file name as that of the DivX media f le (\*.avi) within the same folder. Example. Root Samsung\_007CD1.avi Samsung\_OO7CD1 .smi
- You can use up to 60 alphanumeric characters or 30 East Asian characters (2 byte characters such as Korean and Chinese) for the file name.

#### Changing the Camera Angle

![](_page_48_Picture_7.jpeg)

When a Blu-ray Disc/DVD contains multiple angles of a particular scene, you can use the ANGLE function.

- 1. During playback, press the TOOLS button.
- 2. Press the  $\triangle \blacktriangledown$  buttons to select Angle.
- 3. Press the  $\blacktriangleleft$  buttons to select the desired angle.

#### Selecting the Picture Setting

![](_page_48_Picture_13.jpeg)

This function lets you to adjust video quality when the home theater is connected to a TV via HDMI.

- 1. During playback, press the TOOLS button.
- 2. Press the ▲ ▼ buttons to select Picture Setting, then press the **ENTER** button.
- **3.** Press the ◀▶ buttons to select the desired Picture Setting, then press the ENTER button.
	- **Dynamic** : Choose this setting to increase Sharpness.
	- Normal : Choose this setting for most viewing applications.
	- Movie: This is the best setting for watching movies.

**Caption Function**  The user : The user can adjust the sharpness and noise reduction function respectively. Settin gth e BO N USVIE W ...............................................................

![](_page_48_Picture_23.jpeg)

The BONUSVIEW feature allows you to view additional content (such as commentaries) in a small screen window while the movie is playing. This function is only available if the disc has the bonusview feature.

![](_page_48_Picture_25.jpeg)

- 1. During playback, press the TOOLS button.
- 2. Press the ▲ ▼ buttons to select BONUSVIEW Video or BONUSVIEW Audio,
- 3. Press the  $\blacktriangleleft\blacktriangleright$  buttons to select the desired bonusview.

#### **NOTE**

\_ If you switch from BONUSVIEW Video, BONUSVIEW Audio will change automatically in accordance with BONUSVIEW Video.

![](_page_48_Figure_33.jpeg)

## **Basic Functions**

#### **Listening to Music**

![](_page_49_Picture_2.jpeg)

⋒

#### Buttons on the Remote Control used for Music Playback

![](_page_49_Picture_4.jpeg)

REPEAT buttons: Selects the play mode in the Playlist.

![](_page_49_Picture_6.jpeg)

0

SEARCH buttons: Fast Play. (Audio CD (CD-DA) only)

![](_page_49_Picture_8.jpeg)

- **e** PLAY button: Plays the currently selected track.
- **O** A **V** buttons: Selects a track in the Music List or Playlist,

**OF YELLOW (C)** button: Select or deselect a track **@** in the music list,

![](_page_49_Picture_12.jpeg)

 $\bullet$ STOP button: Stops a track.

SKIP (>>I) button: During playback, moves to  $\bigcirc$  the next page in the Music List or moves to the next track in the Playlist.

SKIP (I<< )button : During playback, moves to the previous page in the Music List or moves to the previous track in the Playlist.

If you press this button after three seconds of playback in the Playlist, the current track is replayed from the beginning. But, if you press this button within three seconds after playback starts in the Playlist, the previous track is played.

NUMBER button: During the Playlist playback,  $\bf \Phi$ press the desired track number. The selected track is played.

### Playing an Audio CD (CD-DA)/MP3 Repeat an Audio CD (CD-DA)/MP3

- 1. Insert an Audio CD (CD-DA) or an MP3 Disc into the disc tray.
	- Audio CDs (CD-DA) play automatically.
	- To start an MP3 disc, press the  $\blacktriangleleft \blacktriangleright$ buttons to select Music, then press the ENTER button.

#### Audio CD (CD-DA)/MP3 Screen Elements

![](_page_50_Picture_6.jpeg)

![](_page_50_Picture_588.jpeg)

- **8** Shows the current track/total tracks.
- O Displays control buttons available.
- $\bullet$ Shows the current play time/total play time.
- **O** Displays the current playback status.
- $\boldsymbol{\Omega}$ Displays the repeated playback status.
- 2. Press the  $\triangle \blacktriangledown$  buttons to select the track you want to play, and then press the **ENTER** button.

- 1. During the Playlist playback, press the REPEAT button.
- 2. Select the desired play mode by pressing the REPEAT button repeatedly.

![](_page_50_Picture_589.jpeg)

#### Playlist ........................................................................................................................................................................................

- 1. Insert an Audio CD (CD-DA) or an MP3 Disc into the disc tray.
	- Audio CDs (CD-DA) play automatically.
	- To start an MP3 disc, press the  $\blacktriangleleft \blacktriangleright$  buttons to select Music, then press the ENTER button.
- 2. To move to the Music List, press the STOP  $(\blacksquare)$ or RETURN button. The Music List screen appears.
- 3. Press the  $\mathbb{A} \nabla \blacktriangleleft \blacktriangleright$  buttons to move to the desired track, then press the YELLOW (C) button to check desired tracks.

Repeat this procedure to select additional tracks.

![](_page_50_Picture_590.jpeg)

## BasicFunctions

- 4. If there is an undesired track in the playlist, press the YELLOW (C) button again. The selected track will be deleted.
- 5. Press the ENTER button to play the selected tracks.

The selected track play automatically,

![](_page_51_Picture_4.jpeg)

- 6. To go to the Music List, press the STOP ( $\blacksquare$ ) or RETURN button.
- 7. To go to the Playlist, press the ENTER button.

#### **NOTE**

\_ You can create a playlist with up to 99 tracks on Audio CD (CD-DA).

#### **Sound Mode**

#### DSP (Digital Signal Processor) Function

DSP regulates the volume level and decreases drastic volume changes when you change channels or during a scene transitions.

Press the DSP button.

 $SMART$  SOUND  $\rightarrow$  MP3 ENHANCER  $\rightarrow$ POWER BASS  $\rightarrow$  DSP MODE OFF

![](_page_51_Figure_14.jpeg)

- SMART SOUND : Regulates the volume level and deceases drastic volume changes when you change channels or during a scene transition.
- MP3 ENHANCER : This also helps enhance your sound experience (ex. mp3 music). You can upscale your MP3 level sound (24 kHz, 8bit) to CD level sound (44.1 kHz, 16bit).
- POWER BASS : This function stresses low tones providing deep, powerful sound effects.

### SFE (Sound Field Effect) MODE

You can set the SFE mode best suited for the type of music you are listening to.

Press the **SFE MODE** button.

![](_page_51_Picture_21.jpeg)

![](_page_51_Picture_653.jpeg)

TOOLS

You can select the desired Dolby Pro \_PL-\_ Logic II audio mode,

![](_page_52_Picture_3.jpeg)

Press the  $\Box$  PL II button,

![](_page_52_Picture_800.jpeg)

#### $\otimes$  note

- \_ When selecting DolbyPro Logic II mode, connect your external device to the AUDIO INPUT jacks (L and R) on the product, If you connect to only one of the inputs (L or R), you cannot listen to surround sound.
- $*$  This mode is available only with 2 channel audio,

#### **Playing back a Picture**

#### Playing a JPEG Disc

- 1. Insert a JPEG disc into the disc tray.
- 2. Press the  $\blacktriangleleft$  buttons to select Photos, and then press the **ENTER** button.
- 3. Press the  $\mathbf{A} \blacktriangledown \blacktriangleleft \blacktriangleright$  buttons to select the folder you want to play, and then press the ENTER button.
- 4. Press the  $\mathbf{A} \blacktriangledown \blacktriangleleft \blacktriangleright$  buttons to select the photo you want to play, and then press the ENTER button.

#### **NOTE**

\_ You can't enlarge the subtitle and PG graphic in the full screen mode.

Dolby Pro Logic II Mode ............................................................. Using the TOOLS button ................................................. During the slide show playback, you can use various function by pressing the TOOLS button.

![](_page_52_Picture_19.jpeg)

- Start Slide Show : Select if you want to start the slide show,
- Slide Show Speed : Select if you want to adjust the Slide Show speed,
- Background Music : Select if you want to listen to music while viewing a picture,
- Zoom : Select if you want to enlarge the current picture, (Enlarged up to 4 times)
- Rotate : Select if you want to rotate the picture, (This will rotate the picture either clockwise or counter clockwise,)
- Information : Shows the picture information including the name and size, etc,

#### **NOTE**

**MO** 

 $\blacksquare$  To enable the Background Music function, both music and MP3 files must be contained in the same folder. However, the sound quality can be affected by the bit rate of the MP3 file, the size of the photo, and the encoding method.

## BasicFunctions

#### **Playing Back a USB Storage Device**

You can use the USB connection to play multimedia files (MP3, JPEG, DivX, etc.) downloaded from a USB storage device.

- 1. Move to the Home menu.
- 2. In Stop mode, connect the USB storage device to the USB port on the front panel of the product. The message"Do you want to access the device?" appears.
- 3. Press the  $\blacktriangleleft\blacktriangleright$  button to select Yes, then press the **ENTER** button.
- 4. Press the RED (A) button or the BLUE (D) button. If you pressed the RED (A) button, go to Step 5. If you pressed the **BLUE (D)** button, go to Step  $4-1>$

![](_page_53_Picture_7.jpeg)

- 5. Press the ▲▼ buttons to select USB, then press the **ENTER** button.
- **6.** Press the  $\blacktriangleleft\blacktriangleright$  buttons to select the desired Videos, Music or Photos, then press the ENTER button. Go to Step 7.
- 4<sup>-1</sup>. Press the **BLUE (D)** button, the screen below appears. Go to  $5<sup>-1</sup>$ .

![](_page_53_Picture_11.jpeg)

- **5-1.** Press the  $\blacktriangleleft$   $\blacktriangleright$  buttons to select USB, then press the **ENTER** button.
- 6<sup>-1</sup>. Press the ▲▼ buttons to select the desired Videos, Music or Photos, then press the ENTER button.
- 7. For playing back Video, Music or Photo files, refer to pages 45-53.

#### **NOTE**

- You must remove the USB storage device safely by performing the "Safe to Remove Hardware" function to prevent possible damage to the USB memory. Press the MENU button to move to the main screen, press the YELLOW (C) button, and then press the ENTER button.
- When the Audio-OD (CD-DA), MP3, or JPEG files are in stop mode, you can't see the full screen by pressing the FULL SCREEN button on the remote control.
- If you insert a disc when playing a USB storage device, the device mode is changed to "DVD or CD" automatically.
- To listento your musicfileswith 7.1 channelsound, you must set the Dolby Pro Logic II mode to Matrix. (See page 53)

#### **Listening to Radio**

#### Using buttons on the Remote Control

- 1, Press the FUNCTION button to select FM.
- 2. Tune in to the desired station
	- **\*** Automatic Tuning 1 : When the I<< PD button is pressed, a preset broadcast station is selected.
	- **\*** Automatic Tuning 2 : Press and hold the **TUNING/CH (** $\sim$  $\sim$ **)** button to search for active broadcasting stations automatically.
	- **\*** Manual Tuning : Press the TUNING/OH  $(^{\sim}$  v) button to increase or decrease the frequency incrementally.

#### Using the buttons on the home theater

- **1.** Press the **FUNCTION** ( $\overset{FUNC}{\bullet}$ ) button to select **FM**.
- 2. Select a broadcast station
	- Automatic Tuning 1 : Press the STOP ( $\blacksquare$ ) button to select PRESET and then press the I<< >>I button to select the preset station.
	- Automatic Tuning 2 : Press the STOP (■) button to select **MANUAL** and then press and hold the I  $\blacktriangleleft \blacktriangleright$  button search the band automatically
	- Manual Tuning : Press the STOP (**a**) button to select MANUAL and then press the I + PH button to tune in to a lower or higher frequency.

### 54 English

### Setting Mono/Stereo ........................................................................................

Press the MO/ST button. MOIST

- Each time the button is pressed, the sound switches between **STEREO** and MONO.
- In a poor reception area, select MONO for a clear, interference-free reception.

#### Presetting Stations

Example : Presetting FM 89.10 into memory

- 1. Press the FUNCTION button to select FM.
- 2. Press the TUNING/CH  $(\sim \sim)$  button to select  $< 89.10 >$
- 3. Press the TUNER MEMORY button. • NUMBER flashes on the display.
- 4. Press the I<< >>I button to select preset number.
- 
- You can select between 1 and 15 presets.
- 5. Press the TUNER MEMORY button again.
	- Press the **TUNER MEMORY** button before NUMBER disappears from the display.
	- NUMBER disappears from the display and the station is stored in memory.
- 6. To preset another station, repeat steps 2 to 5.
	- To tune in to a preset station, press the I<< P>I button on the remote control to select a channel.

#### Simple Playback of Internet Radio (Pandora)

Simple Playback is an extended feature of Pandora. It offers easy access to Pandora QuickMix. You do not need to turn the TV on to enjoy this feature.

- 1. Turn on the product.
- 2. Press the **FUNCTION** button to select the ONLINE mode.
	- You can use the remote control or the product to control simple playback functions such as the PLAY, PAUSE and  $\blacktriangleright$  buttons.

#### $\otimes$  note

- \_ Once entered, Simple Playback is limited to VFD display only. The TV will not display anything while this feature is active.
- \_ Network connection and Pandora activation are also required prior to accessing.

You can enjoy music and video files from an iPod through the product.

![](_page_54_Picture_28.jpeg)

### Listening to Music

You can play music files stored in the iPod player by connecting it to the product.

![](_page_54_Picture_31.jpeg)

- 1. Connect the iPod dock connector to the iPod jack on the rear panel of the product.
- 2. Place the iPod in the supplied iPod Dock.
	- Your iPod is automatically turned on.
	- "iPod" message appears on the TV screen.
- 3. Press the RED (A) button.
- 4. Press the  $\triangle \blacktriangledown$  buttons to select iPod, then press the **ENTER** button.
- 5. Press the  $\blacktriangleleft$  buttons to select Music, then press the **ENTER** button.
- 6. Select the music file to play.
	- You can use the remote control or product to control simple playback functions such as the PLAY, PAUSE, STOP, 144/bb1, 44/bb and REPEAT buttons. See page 16.

![](_page_54_Picture_42.jpeg)

## BasicFunctions

#### $^{\circledR}$  NOTE

- \_s Adjust the volume to a moderate level before you connect your iPod and product.
- \_s When the product is powered on and you connect an iPod, the product charges your iPod's battery.
- \_s Make sure to connect the dock connector so that the label "SAMSUNG" faces upward.
- \_s "Made for iPod" means that an electronic accessory has been designed to connect specifically to the iPod and has been certified by the developer to meet Apple performance standards,
- \_ "Workswith iPhone"meansthat an electronic accessory has been designed to connect specifically to an iPhone and has been certified by the developer to meet Apple performance standards.

#### iPod Music categories

File information including the artist name, album name, music title and genre is displayed according to the ID3 Tag information on each music file,

![](_page_55_Picture_1096.jpeg)

#### $\otimes$  note

- \_s The category list may differ, depending on the iPod model.
- **What is an ID3 Tag?**

This iswhat is attached to an MP3 to carry information relevant to the file such as the title, artist, album, year, genre and a comment field,

### Watching a Movie

You can play video files stored in the iPod player by connecting it to the product.

- 1. Connect the iPod dock connector to the iPod jack on the rear panel of the product.
- 2. In the iPod screen, move to Settings > Videos, then set the TV Out option and the TV signal.
- 3. Place the iPod in the supplied iPod Dock.
	- "iPod" message appears on the TV screen,
- 4. Press the RED (A) button,
- **5.** Press the **A** ▼ buttons to select iPod, then press the ENTER button.
- 6. Press the ◀▶ buttons to select Videos, then press the ENTER button.
- 7. Select the video file to play.
	- You can use the remote control or the product to control simple playback functions such as the PLAY, PAUSE, STOP, 144 />>1 and  $\blacktriangleleft$  / $\blacktriangleright$  buttons. (See page 16.)

#### iPod models that can be used with this product

![](_page_55_Picture_1097.jpeg)

#### $\otimes$  note

- \_s You must havethe VIDEO output (Composite) connected to your TV to view iPod video (See page 25),
- \_ Ifyou want to view an iPod video viaVIDEO output, set Anynet+ (HDMI-CEC) to off,
- \_s No other screen than the playback screen appears on the TV screen, View other iPod screens on the iPod player,
- \_ Ifthe connected iPod does not support video playback, the "Cannot play video files saved on this iPod" message appears when you select the Video menu,
- $*$  Apple is not responsible for the operation of this device or its compliance with safety and regulatory standards.

### Network Services

You can enjoy various network services such as Intemet@TV or BD-LIVE by connecting the product to the network system.

Check the following instructions before using any network service.

- 1. Connect the product to the network. (see pages 27~28)
- 2. Configure the network settings. (see pages 39~42)

#### **Using Internet@TV**

Connect this product to the network to download various for a fee or free-of-charge applications, Intemet@TV brings useful and entertaining content and services directly from the web to your product such as news, weather forecast, stock market, games, movies, and music.

NTERNET@ You can also operate this function by pressing the **INTERNET@** button on the remote control.

### Getting Started with Internet@TV

1. Move to the home menu,

![](_page_56_Picture_11.jpeg)

- 2. Press the  $\blacktriangleleft$  buttons to select Internet@ TV and press the **ENTER** button.
- **3.** In the start screen of the Internet@TV service you will see the service agreement screen, You must agree to the service terms and conditions before you can use the Intemet@ TV service,

4. When you have signed off on the service agreement, the Intemet@TV service starts updating. It takes several minutes. When the update is complete, you will see the Intemet@TV menu screen,

#### Internet@TV at a Glance

![](_page_56_Figure_16.jpeg)

- - Commercial: Displays Internet@TV Guide, **O** product introduction and new application introduction.
	- ♠
		- Recommended: Displays recommended contents managed by Samsung.

**O** My Application : Displays your personal gallery in which you can add and delete applications.

Navigation Help: Displays the remote control buttons available.

- RED (A) : To log in to to Internet@TV.
- BLUE (B) : To mark the application as a favorite,
- GREEN (D) : To sort the applications.
- Return : To return to the previous menu.

Settings : You can set up the system and create accounts, etc.

Samsung AppS : You can download various for a fee or free-of-charge application services.

### Network Services

#### Using the On-Screen Keypad

Through your remote, you can use the On-Screen Keypad in several Internet@TV applications to enter text.

Pressing the **FULL SCREEN** button on the remote while you are using the Screen Keypad lets you change the text fields to lower case, upper case, numbers, and icons.

![](_page_57_Picture_1019.jpeg)

For example, here is how to use the Keypad to search for an address in Google Maps:

- 1. Press the **ENTER** button on the remote at the Google Maps icon at the Intemet@TV,
- 2. Press the GREEN (B) button to use the SEARCH function.
- 3. Press the  $\blacktriangleleft\blacktriangleright$  buttons to move to the "Search or address" window.
- 4. Press the **ENTER** button to use the Search or address function.
- 5. Let's say that you want to input "105 Challenger Rd., Ridgefield Park NJ',
- 6. Press the FULL SCREEN button on the remote twice to change the input mode from lower case to numbers.
- 7. Press '1', '0', '5'.
- 8. Press the YELLOW (C) button on the remote to input a blank space,
- 9. Press the FULL SCREEN button on the remote 3 times to change the input mode from numbers to upper case,
- 10. Press '2' button on the remote 3 times to input C.
- 11. Press the **FULL SCREEN** button on the remote 3 times to change the input mode from upper case to lower case.
- 12. Press buttons on the remote to input the rest of 'Challenger Rd., Ridgefield Park NJ'.
- 13. Press the **ENTER** button.
- 14. The map and address appear on the screen.

#### **NOTE**

- \_ Samsung Electronics shall take no legal responsibility for any interruption of the Internet@TV service caused by the service provider for any reasons.
- \_s The Internet@TV service is to download and process data via the Intemet so that you can enjoy the contents on the TV screen. If the Internet connection is unstable, the service may be delayed or interrupted. Furthermore, the product may be turned off automatically, If this is the case, check the Internet connection and try again,
- \_s The application service may be provided in English only and the contents available may vary, depending on the area.
- \_ For more information about the Internet@TV service, visit the web site of the applicable service provider.
- \_s The services provided are subject to change, depending on the Internet@TV service provider.
- \_s The Internet@TV service contents may differ according to the firmware version.
- **Pay to play DivX contents with copy protection** can only be played using HDMI cable. If you connect your player to your TV using Component or video cables, the video signal will not output or the popup message" cannot play current file" appears.

#### Account Login

For a more enjoyable application experience, register and log in to your account.

To do this, you must create an account first. (For instructions on creating an account, refer to Intemet@TV ID on this page)

**1.** Press the  $\triangle \blacktriangledown \blacktriangle \blacktriangleright$  buttons to select the desired application and press the RED (A) button.

![](_page_58_Picture_531.jpeg)

2. Enter the user account and password.

### Settings

Create IDs and configure Intemet@TV settings on this screen.

![](_page_58_Figure_9.jpeg)

#### System Setup

#### Reset

Resets Intemet@TV settings to factory default settings.

#### **NOTE**

If you forgot your password, press the STOP (m) button on the front panel of the product for more than 5 seconds with no disc inserted.

#### Internet@TV ID

Use this menu to create or delete an account and enter or delete account information.

You can control your account including the content site's account information.

This account is only for Intemet@TV.

#### **Create**

Create an account and link it with desired service applications.

#### **NOTE**

- The account name must be at least 1 character in length but no more than 8.
- \_ You can register up to 10 User Account Names.

#### Manager

- Service Site : Register login information for service sites.
- Change Password : Change account password.
- Delete : Delete the account.

### Network Services

#### Service Manager

Delete and lock applications installed in Internet@ TV,

#### Lock

Lock the application. Accessing a locked application requires a password.

#### Delete

Delete the application.

#### Properties

Display information about Internet@TV. Use the "Check the speed of your internet connection" option to test your network connection.

### Samsung AppS

Various applications are available from here, organized into different categories. Some applications have a download fee.

![](_page_59_Picture_11.jpeg)

#### My Application

Displays the application list.

#### Help

If you questions about Internet@TV, check this section first. If none of the tips apply, please visit the help website.

#### Using the color buttons with the Samsung Apps

- RED (A) (Login) : To log in to the internet service.
- GREEN (B) (Thumbnail View) : To change the view mode.
- BLUE (D) (Sort By) : To sort the applications by Featured, Most Downloaded, Most Recent or Name.

#### Intemet@TV Services Available

- YouTube/Pandora/Netflix/Blockbuster/USA Today News
	- Blockbuster : You can view movies streamed by Bloxckbuster.
	- YouTube : You can view video streamed by YouTube.
	- Netflix : You can view movies streamed by Netflix.
	- Pandora : You can listen to Internet radio.
	- USA Today News : You can read news streamed by USA Today News.
	- AccuWeather : You can view weather information by AccuWeather.
	- Google Maps : You can view maps by Google Maps and search for locations.

#### $\otimes$  note

\_ The available Internet contents services may be added or deleted,

#### **BD-LIVETM**

Once the product is connected to the network, you can enjoy various movie-related service contents using a BD-LIVE compliant disc.

- 1. Check the size of the remaining memory. The memory device must have at least 1GB of free space to accommodate the BD-LIVE services.
- 2. Insert a Blu-ray disc that supports BD-LIVE.
- 3. Select an item from various BD-LIVE service contents provided by the disc manufacturer.

#### $\otimes$  note

The way you use BD-LIVE and the provided contents may differ, depending on the disc manufacturer.

#### **Software Upgrade Notification**

When connected to the network, the product can notify you of any new software version with a popup message.

- 1. Turn on the product.
- 2. In the Software Upgrade menu, set Auto Upgrade Notification to On. (See page 44) If there is a new software version available, the product notifies you with a popup message.
- **3.** To upgrade the firmware, select Yes on the pop-up. The product turns off automatically, then restarts, and begins the download. (Never turn it on manually.)
- 4. The update progress popup appears. When the update is completed, the product turns off again automatically.
- 5. Press the POWER button to turn on the product.

#### $\otimes$  note

- \_ Update is complete when the product turns off after downloading and then restarting. Press the **POWER** button to turn on the updated product for your use. Never turn the product off or on manually during the update process.
- **EXECTE Samsung Electronics shall take no legal** responsibility for product malfunction caused by unstable of internet connection or consumer negligence during software upgrade.

#### **Using the AllShare Function**

AIISharelets lets you play music, video and photo files in your PC using the product.

To use AIIShare, you must connect the product to your PC via the network (See pages 27-28) and install the SAMSUNG PC Share Manager on the PC. To install Share Manager, follow these steps.

- 1. Visit the Samsung website at www.samsung. com.
- 2. Download the SAMSUNG PC Share Manager and install it on the PC.
- 3. When the installation is completed, you will see the SAMSUNG PC Share Manager icon on your desktop. Double-click the icon to launch the application.

#### Application Program at a Glance

![](_page_60_Figure_25.jpeg)

 $\bullet$  folders.

My Computer: Displays a list of the folders Ô and files in the PC.

### Network Services

4. Select a folder to share from the My computer pane, and click the Share Folder Enabled icon  $(\Box)$ .

(To remove a shared folder : Select a folder to remove from the shared folders, and click the Share Folder Disabled icon ( $\mathbb{Z}$ ).)

- **5.** To apply the updated sharing state to the server, click the Set Change State icon  $(\mathbb{F})$ ,
- 6. To enable the product to locate a PC server, click Share from the menu bar. Click Set Device Policy and click Accept.

![](_page_61_Figure_5.jpeg)

- 7. Click the Set Change State icon  $(\sqrt[n]{\cdot})$  and move to the home menu on the product.
- 8. To select a device, use the RED (A) or BLUE (D) button to select a file to play. (For playing back Video, Music or Photos files, see pages 45~53.)

![](_page_61_Picture_8.jpeg)

#### **NOTE**

- **Depending on the performance of the external** modem or router, HD video may not play properly.
- \_s If your system uses a firewall, the product may net locate your PC on the TV screen.
- \_s AIIShare does net support the following functions.
	- The Background Music and Background Music Setting functions.
	- Sorting files by preference in the Photo, Music, and Movie folders.
	- The Change Group function,
	- The Safe Remove function,
- \_ The Sorting method may differ depending on the server function.
- $\blacksquare$  The search and skip operation may differ depending on the server function.
- \_ During video playback, play time is net displayed.
- $\in$  To use the AllShare function, please place both this product and the PC in the same subnet.

## Other information

#### Troubleshooting

Refer to the chart below when this product does not function properly, If the problem you are experiencing is not listed below or if the instructions below do not help, turn off the product, disconnect the power cord, and contact Samsung Electronics at 1-800-SAMSUNG,

![](_page_62_Picture_434.jpeg)

## Other information

![](_page_63_Picture_396.jpeg)

![](_page_64_Picture_298.jpeg)

#### **NOTE**

 $*$  When the factory default settings are restored, all the user data stored in the BD data will be deleted.

## Other information

#### mde.

#### A D P

![](_page_65_Picture_624.jpeg)

![](_page_65_Picture_625.jpeg)

![](_page_65_Picture_626.jpeg)

![](_page_65_Picture_627.jpeg)

![](_page_65_Picture_628.jpeg)

![](_page_65_Picture_629.jpeg)

![](_page_65_Picture_630.jpeg)

#### N

![](_page_65_Picture_631.jpeg)

![](_page_65_Picture_632.jpeg)

![](_page_65_Picture_633.jpeg)

![](_page_66_Picture_279.jpeg)

### Other information

![](_page_67_Picture_352.jpeg)

\*: Nominal specification

- Samsung Electronics Co., Ltd reserves the right to change the specifications without notice.

- Weight and dimensions are approximate.

- Design and specifications are subject to change without prior notice.

#### SWA-5000 -

![](_page_67_Picture_353.jpeg)

#### LIMITED WARRANTY TO ORIGINAL PURCHASER

This SAMSUNG brand product, as supplied and distributed by Samsung Electronics America, Inc. (SAMSUNG) and delivered new, in the originalcarton to the original consumer purchaser, is warranted by SAMSUNG against manufacturing defects in materials and workmanship for a limited warranty period of:

#### One (1) Year Parts and Labor\*

#### (\*90 Days Parts and Labor for Commercial Use)

This limited warranty begins on the original date of purchase, and is valid only on products purchased and used in the United States. To receive warranty service, the purchaser must contact SAMSUNG for problem determination and service procedures. Warranty service can only be performed by a SAMSUNG authorized service center. The original dated bill of sale must be presented upon request as proof of purchase to SAMSUNG or SAMSUNG's authorized service center. Transportation of the product to and from the service center is the responsibility of the purchaser.

SAMSUNG will repair or replace this product, at our option and at no charge as stipulated herein, with new or reconditioned parts or products if found to be defective during the limited warranty period specified above. All replaced parts and products become the property of SAMSUNG and must be returned to SAMSUNG. Replacement pars and products assume the remaining original warranty, or ninety (90) days, whichever is longer.

SAMSUNG's obligations with respect to software products distributed by SAMSUNG under the SAMSUNG brand name are set forth in the applicable end user license agreement. Non-SAMSUNG hardware and software products, if provided, are on an "AS IS" basis. Non-SAMSUNG manufacturers, suppliers, publishers, and service providers may provide their own warranties.

This limited warranty covers manufacturing defects in materials and workmanship encountered in normal, and except to the extent otherwise expressly provided for in this statement, noncommercial use of this product, and shall not apply to the following, including, but not limited to: damage which occurs in shipment; delivery and installation; applications and uses for which this product was not intended; altered product or serial numbers; cosmetic damage or exterior finish; accidents, abuse, neglect, fire, water, lightning or other acts of nature; use of products, equipment, systems, utilities, services, parts, supplies, accessories, applications, installations, repairs, external wiring or connectors not supplied and authorized by SAMSUNG, or which damage this product or result in service problems; incorrect electrical line voltage, fluctuations and surges; customer adjustments and failure to follow operating instructions, cleaning, maintenance and environmental instructions that are covered and prescribed in the instruction book; product removal or reinstallation; reception problems and distortion related to noise, echo, interference or other signal transmission and delivery problems. SAMSUNG does not warrant uninterrupted or error-free operation of the product.

THERE ARE NO EXPRESSWARRANTIES OTHER THAN THOSE LISTED AND DESCRIBED ABOVE, AND NO WARRANTIES WHETHER EXPRESS OR IMPLIED, INCLUDING, BUT NOT LIMITED TO, ANY IMPLIED WARRANTIES OF MERCHANTABILITY OR FITNESS FOR A PARTICULAR PURPOSE, SHALL APPLY AFTER THE EXPRESS WARRANTY PERIODS STATED ABOVE, AND NO OTHER EXPRESS WARRANTY OR GUARANTY GIVEN BY ANY PERSON, FIRM OR CORPORATION WITH RESPECTTO THIS PRODUCTSHALL BE BiNDiNG ON SAMSUNG. SAMSUNG SHALL NOT BE LIABLE FOR LOSS OF REVENUE OR PROFITS, FAILURE TO REALIZE SAVINGS OR OTHER BENEFITS, OR ANY OTHER SPECIAL, INCIDENTAL OR CONSEQUENTIAL DAMAGES CAUSED BY THE USE, MISUSE OR INABILITY TO USE THIS PRODUCT, REGARDLESS OF THE LEGAL THEORY ON WHICH THE CLAIM IS BASED, AND EVENIF SAMSUNG HAS BEENADVISED OF THE POSSIBILITY OF SUCH DAMAGES. NOR SHALL RECOVERY OF ANY KIND AGAINST SAMSUNG BE GREATER IN AMOUNT THAN THE PURCHASE PRICE OF THE PRODUCT SOLD BY SAMSUNG AND CAUSING THE ALLEGED DAMAGE. WITHOUT LIMITING THE FOREGOING,PURCHASER ASSUMES ALL RiSK AND LIABILITY FOR LOSS, DAMAGE OR INJURY TO PURCHASER AND PURCHASER'S PROPERTY AND TO OTHERS AND THEIR PROPERTY ARISING OUT OF THE USE, MISUSE OR iNABiLITY TO USE THiS PRODUCT SOLD BY SAMSUNG NOT CAUSED DIRECTLY BYTHE NEGLIGENCE OF SAMSUNG. THIS LIMITED WARRANTY SHALL NOT EXTEND TO ANYONE OTHER THAN THE ORIGINAL PURCHASER OF THIS PRODUCT, IS NONTRANSFERABLE AND STATES YOUR EXCLUSIVE REMEDY.

Some states do not allow limitations on how long an implied warranty lasts, or the exclusion or limitation of incidental or consequential damages, so the above limitations or exclusions may not apply to you. This warranty gives you specific legal rights, and you may also have other rights which vary from state to state.

To obtain warranty hardware service, please contact SAMSUNG at:

Samsung Electronics America, inc. 105 Challenger Road Ridgefield Park, NJ 07660-0511 1-800-SAMSUNG (726-7864) and www.samsung.com/us

#### Contact SAMSUNG WORLD WIDE

If you have any questions or comments relating to Samsung products, please contact the SAMSUNG customer care center.

![](_page_69_Picture_822.jpeg)

![](_page_70_Picture_0.jpeg)

#### QUESTIONS OR COMMENTS?

![](_page_70_Picture_78.jpeg)

![](_page_70_Picture_3.jpeg)

Code No. AH68-02268N